*Wie kann ich museum-digital für statistische Auswertungen nutzen?*

Blick auf die eigene Sammlung

Dr. Stefan Rohde-Enslin, Berlin

17.10.2023

Die Objekte einer Sammlung befinden sich entweder im Depot …

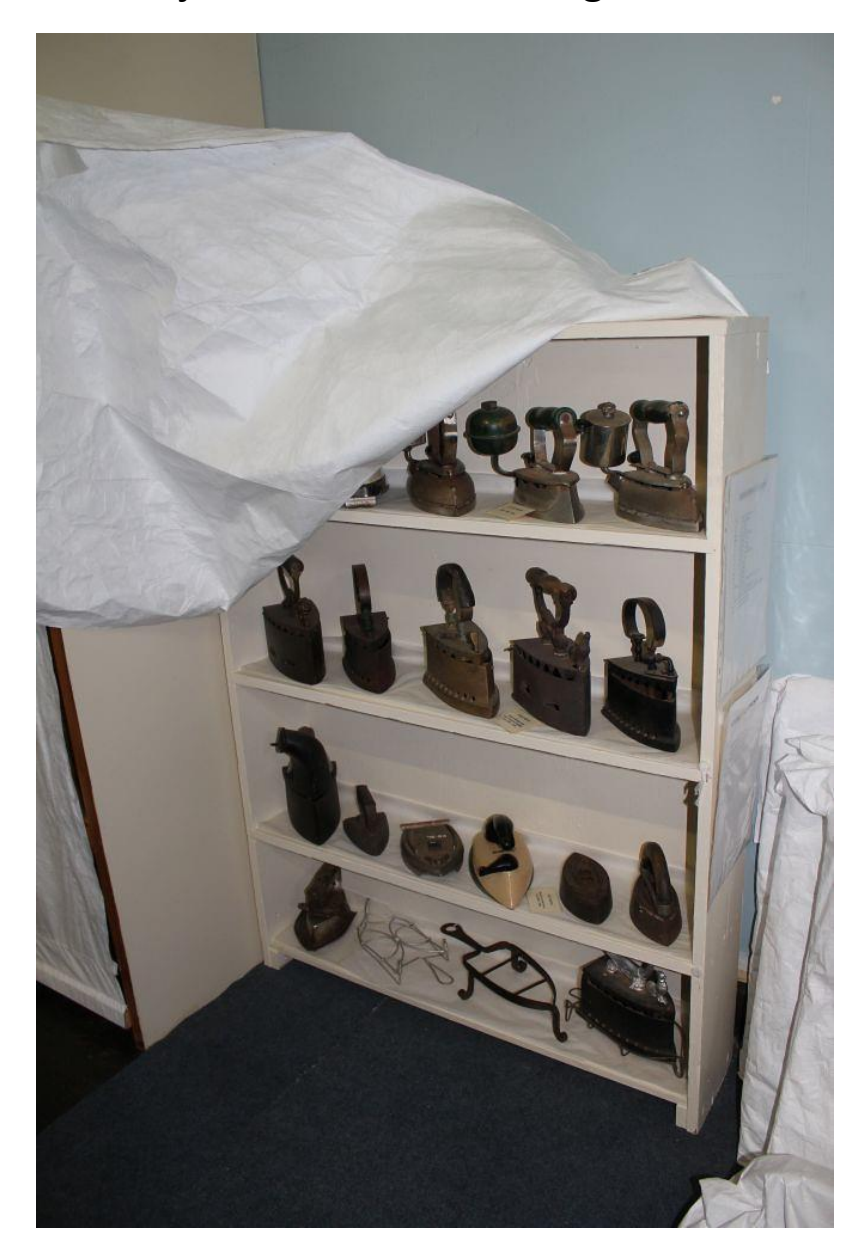

Die Objekte einer Sammlung befinden sich entweder im Depot … oder in einer Ausstellung …

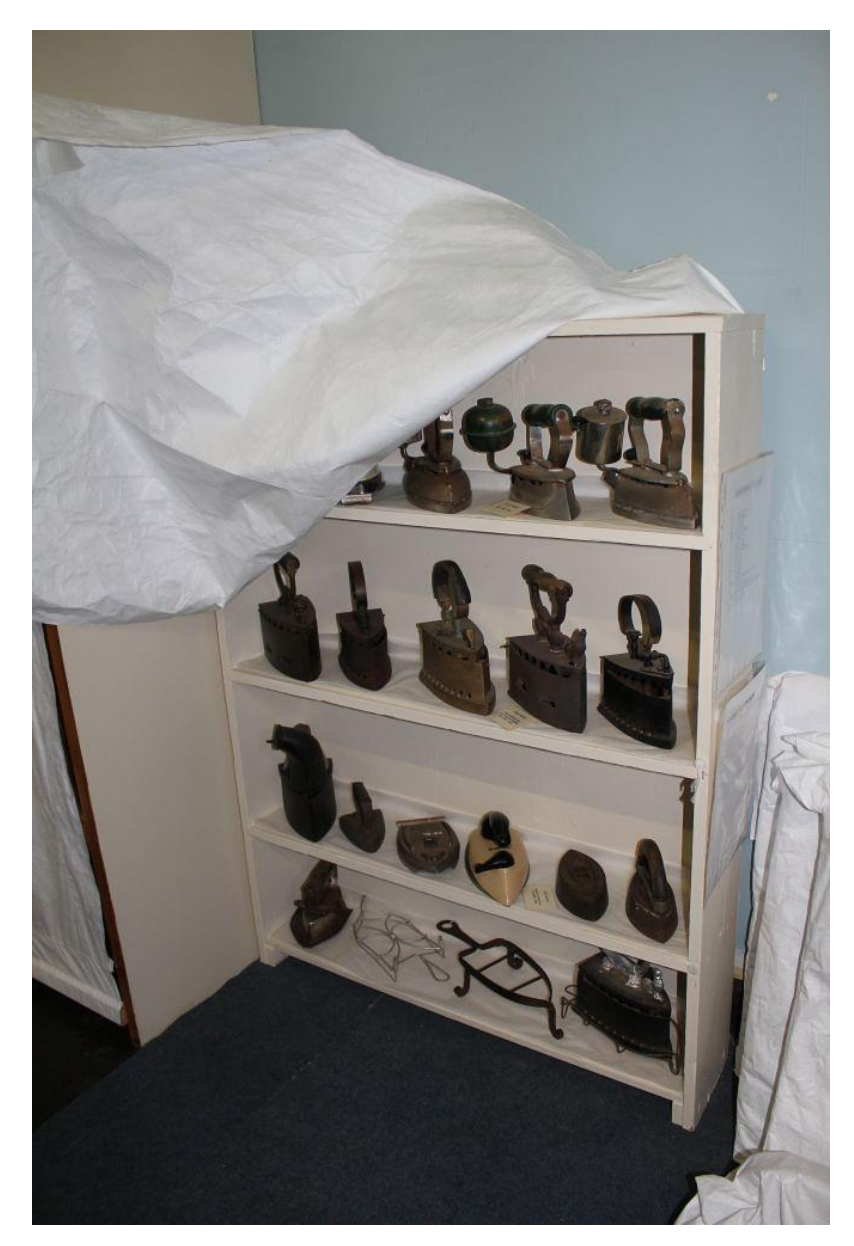

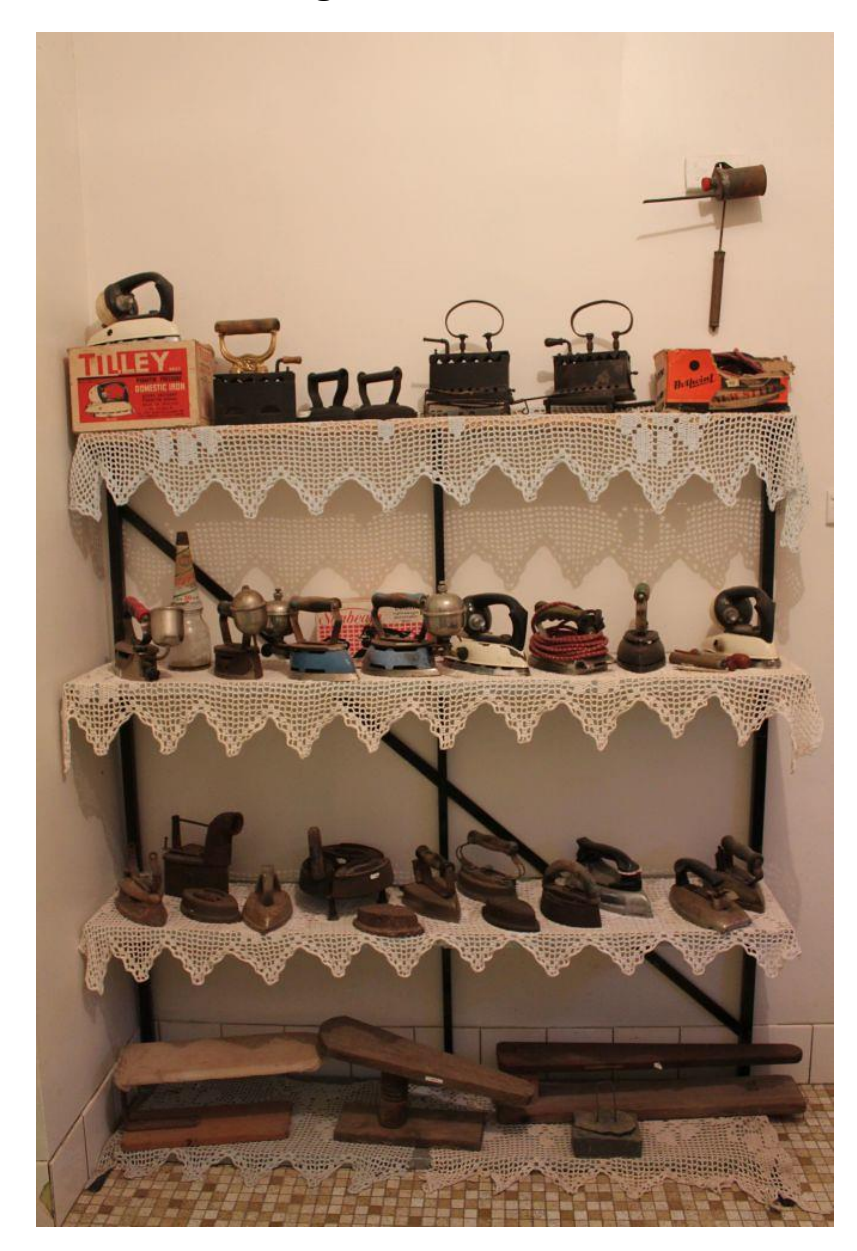

… (was bisweilen auf das Gleiche hinausläuft)

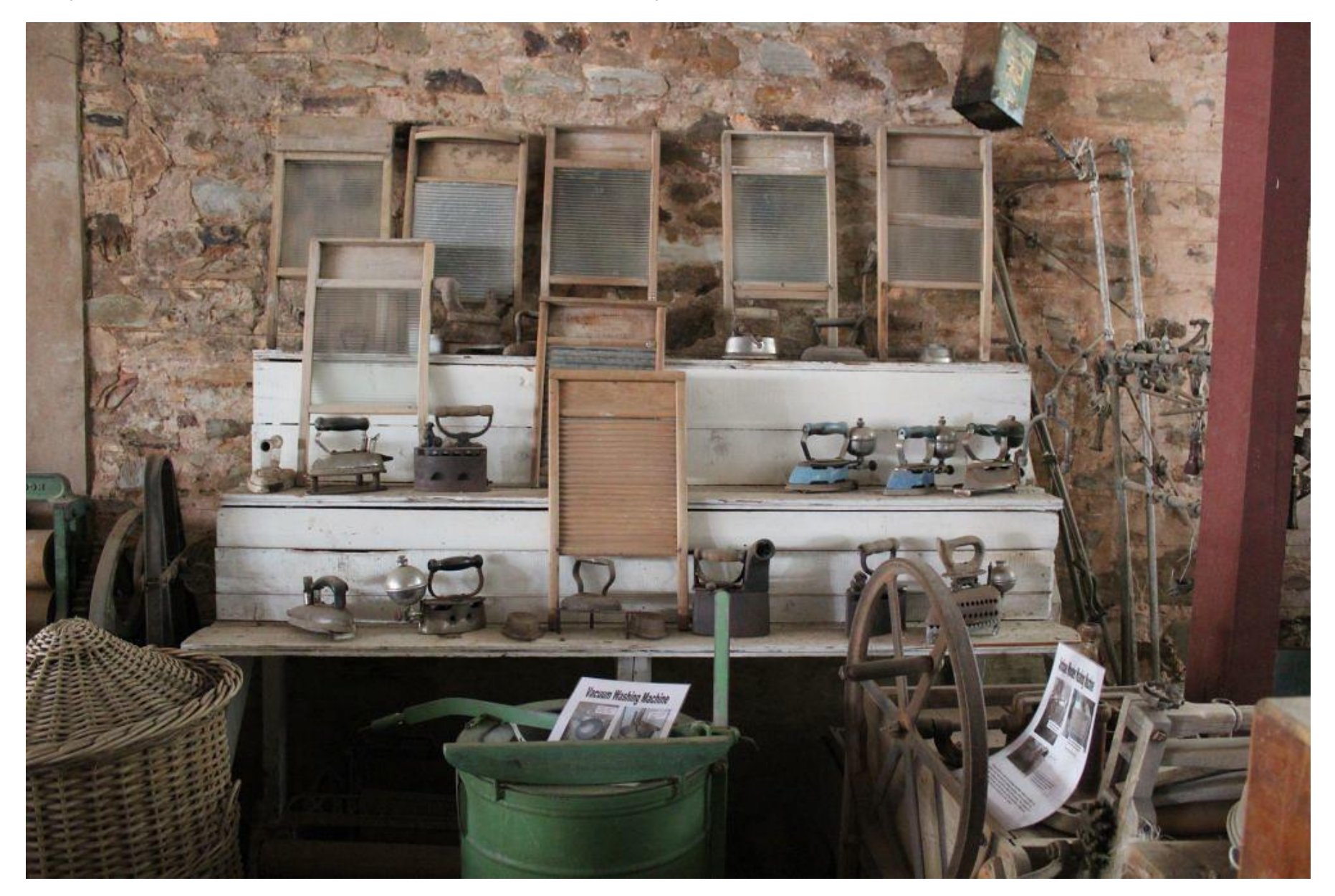

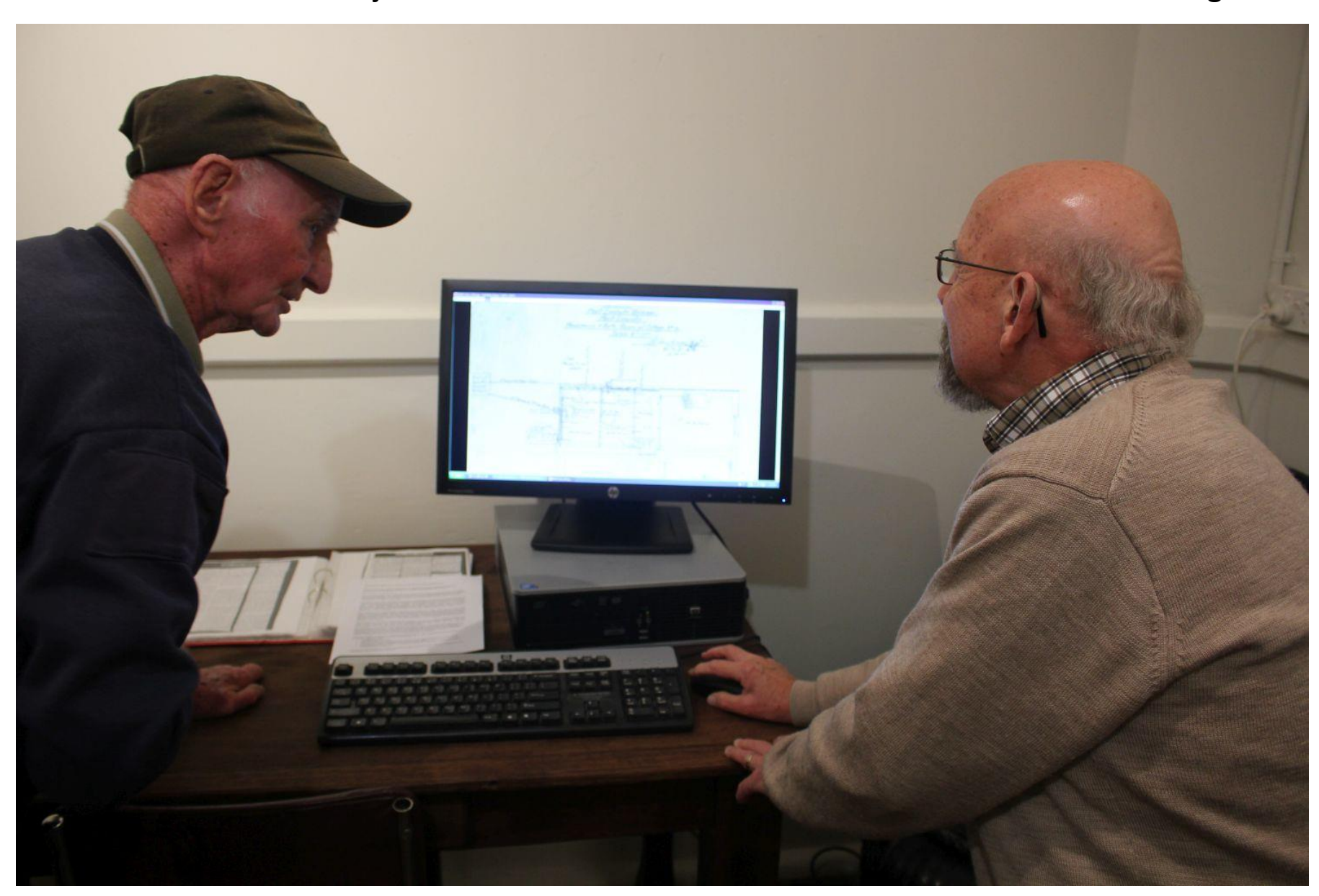

Informationen zu den Objekten finden sich oft auch in einer Datenbank - museum-digital zum Beispiel.

Der Blick auf ein (reales) Objekt …

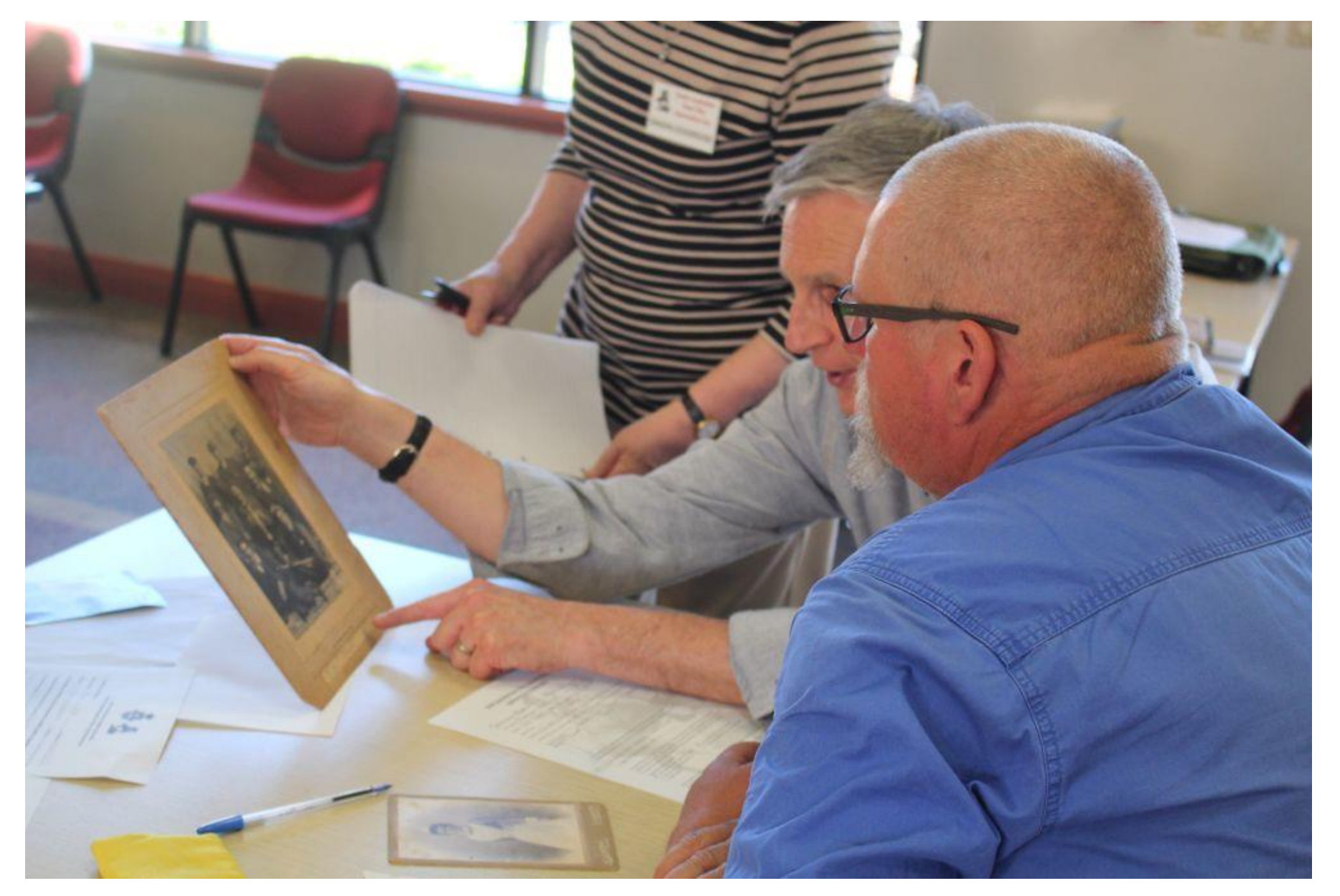

#### Ein Objekt bearbeiten ... Andreas Gryphius  $\odot$ 0 童  $\Box$ 乡  $\circ$ 合 ⋒  $...$ **MUSEUM SAMMLUNG OBJEKT**  $\odot$ Gehe zu Objekt Nr. Ø Inv. Nr.  $\check{~}$ **Communication** OBJEKT  $\mathbb{S}^{\mathbb{Z}^{\times}}_{\mathbb{Z}^{\times}}$ 33648 Basisdaten zum Objekt  $\iff$  $\odot$  $\rightarrow$ Inventarnummer 460  $\odot$  $\frac{1}{2}$ Objektart Fotografie (Lichtbild)  $\odot$  $^{0.0}_{0.0}$ Objektname Silvester 1954  $\frac{1}{2}$  $\bigoplus$  $\odot$  $\odot$ Beschreibung Aufnahme von Personen beim Essen. Abgebildet sind zwei Frauen und eine Mann. Eine der Frauen trägt eine Schürze. Die andere einen Blaser und eine Brille. Hinter dem reich gedeckten Tisch, auf dem Brotscheiben, Trinkgläser und eine Flasche erkennbar sind, sitzt ein Mann mit Hosenträgern, der mit Messer und Gabel in der  $\blacksquare$ **El Erzeuge PDF-Ausgabe**  $\checkmark$ Hand auf das Essen konzentriert scheint. Rückseitig von Hand beschrieben: "Silvester 1954" Verberge SM-Buttons  $\overline{\mathbb{R}}$  : \* Verberge das Objekt <sup>t</sup> Objekt exportieren 面 Objekt löschen  $\odot$ Material / Technik Fotografie  $\odot$ Maße 14 x 9 cm  $\overline{\Upsilon}_{\times}$ **Filter aktiv**  $\overline{X}_A$ **ABSCHICKEN**  $<<$  >> **■ Treffer zeigen ■ Treffer auflisten** <sup>t</sup> Treffer exportieren  $\checkmark$ **Mehr Basis** Ansicht (2) Verwaltung Verbleib Rechte Notizen Zusatz Datensatz  $+$  Sammlung Allgemeine Fotosammlung + Ereignis

#### … ist selbstverständlich ein anderer als der Blick auf Objektinformationen.

Ebenso ist der Blick auf eine (reale) Sammlung …

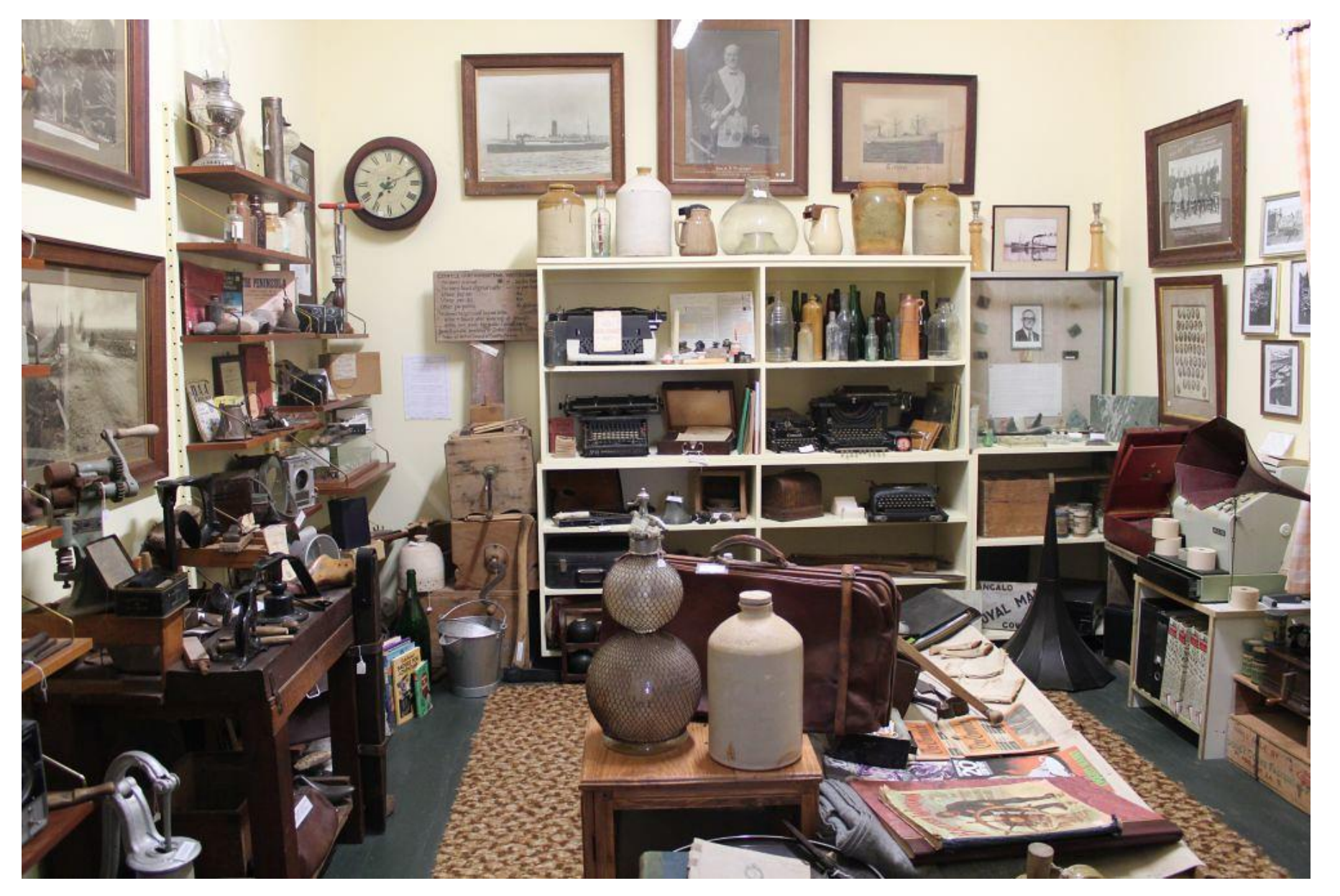

## … selbstverständlich ein anderer als der Blick auf gesammelte Objektinformationen.

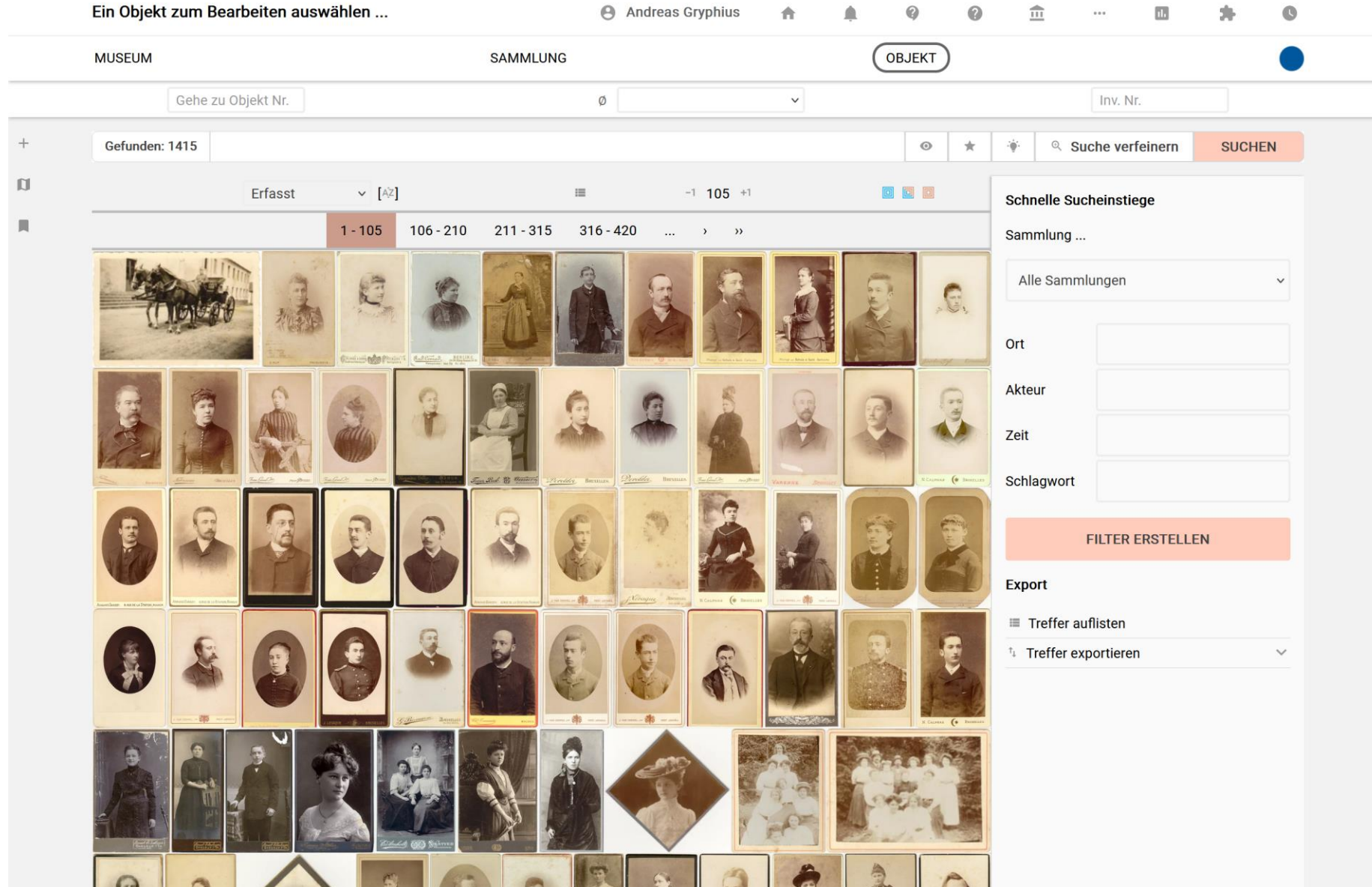

#### Unterschiede:

- Zeigt Objekte
- Enthält (potentiell) alle vorhandenen Objekte
- Kann Struktur und Ordnung zeigen
- Ordnung im Depot verlangt Hilfsmittel für das Finden
- Je umfangreicher desto mehr Unübersichtlichkeit

*Blick auf reale Sammlung Blick auf gesammelte Objektinformationen*

- Zeigt Objektinformationen
- Enthält (stets) nur erfasste Objektinformationen
- Muss Struktur und Ordnung zeigen
- Ist Hilfsmittel für das Finden
- Übersicht auch bei großem Umfang

Je umfangreicher die einzelnen Einträge in der Datenbank und je mehr Objekte darin erfasst sind desto mehr Aussagen sind über die gesammelten Informationen und auch über die (reale) Sammlung selbst möglich.

Einige Beispiele, wie aus den gesammelten Objektinformationen Informationen über die reale Sammlung werden können …

# I. Objekte in Raum und Zeit

- 1. Objekte in Raum und Zeit
- 2. Verknüpftes
- 3. Suchergebnisse auswerten

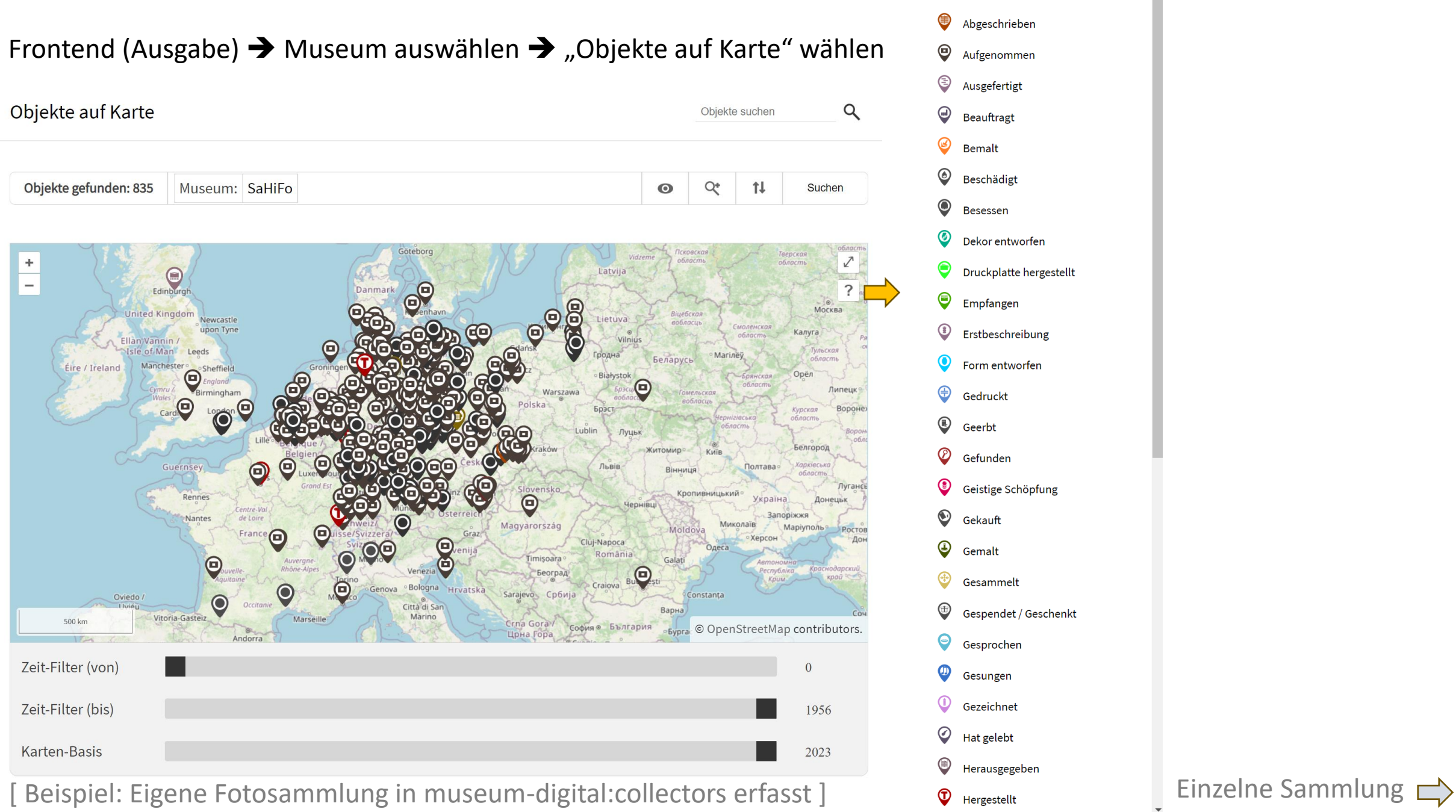

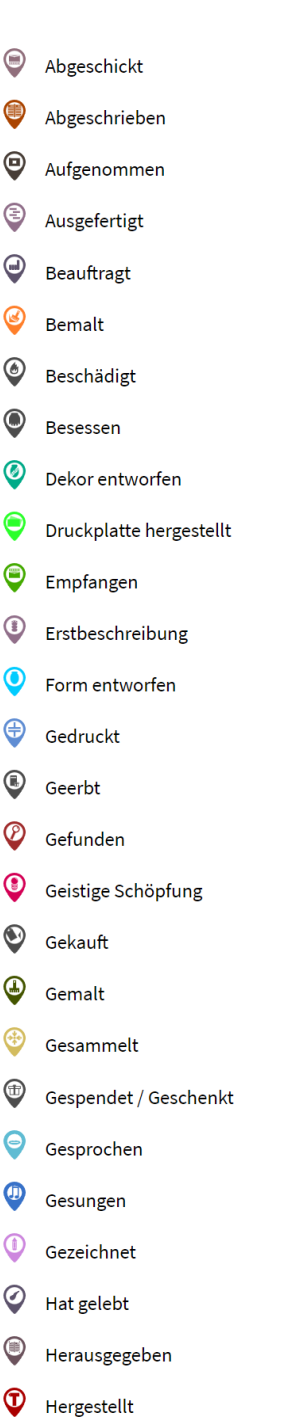

 $\mathbf{x}$ 

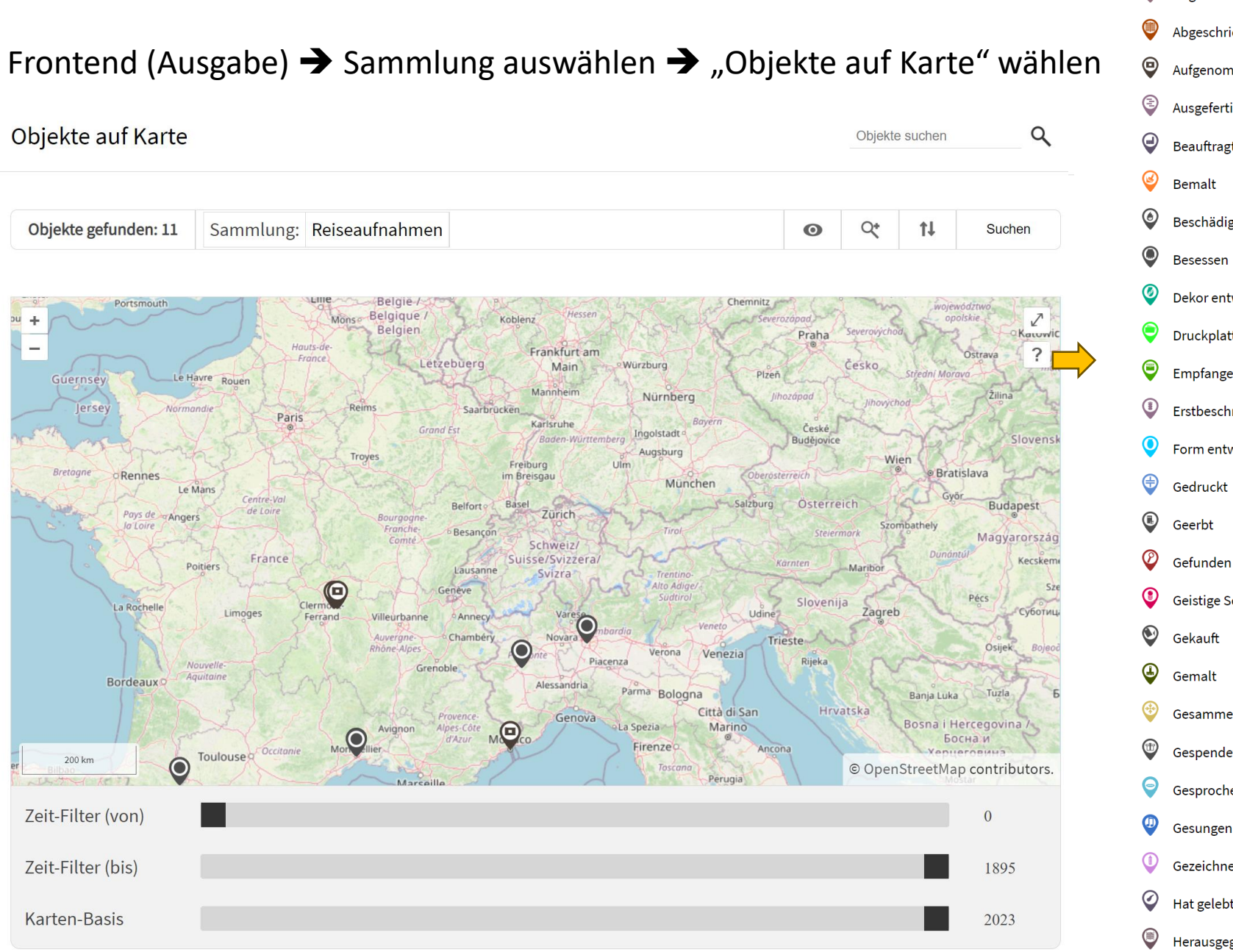

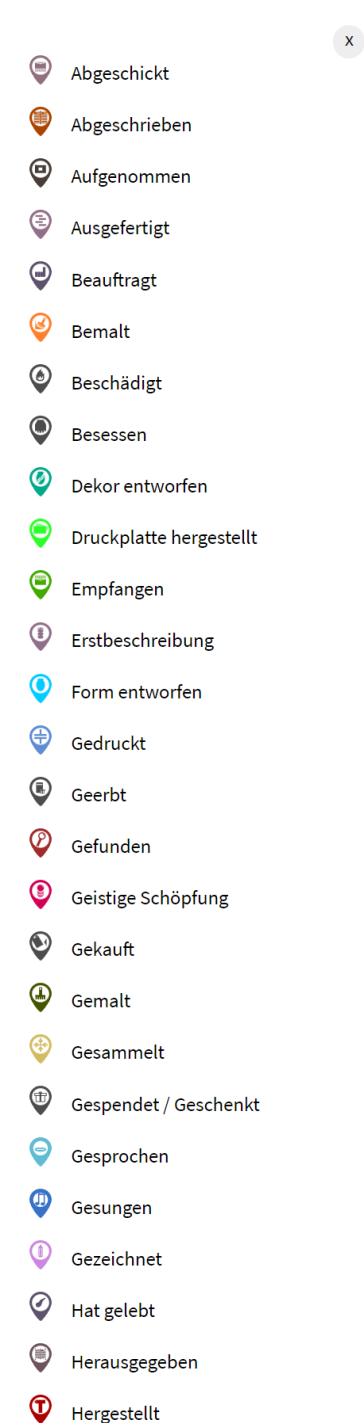

Frontend (Ausgabe) >> Vorteil: Vergleiche sind möglich (1)

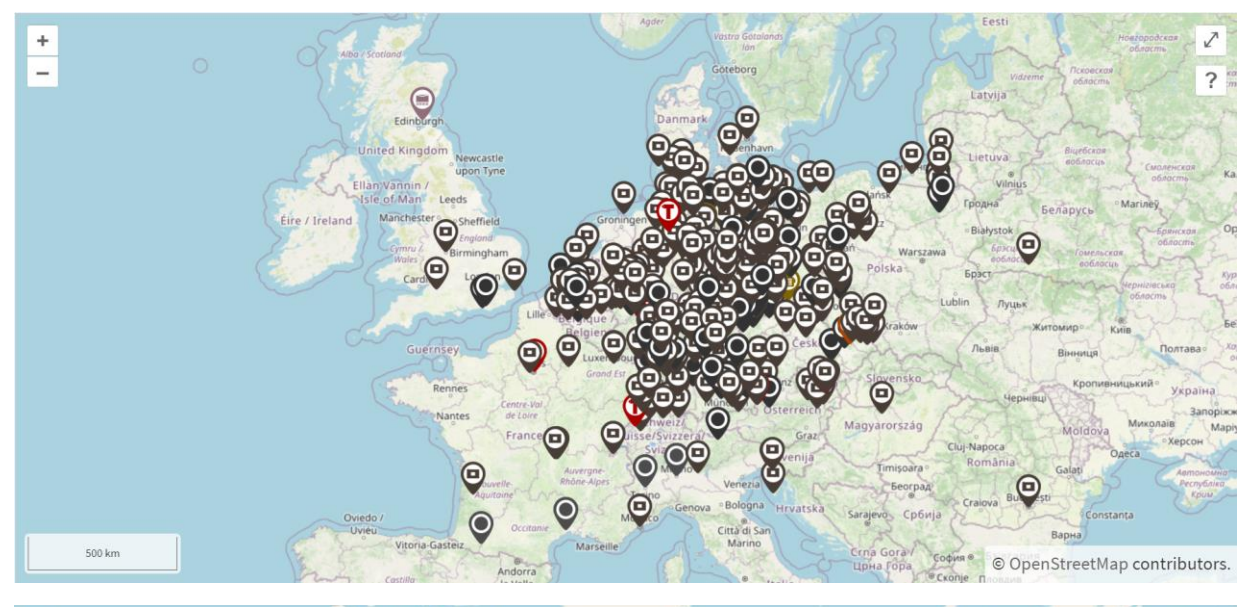

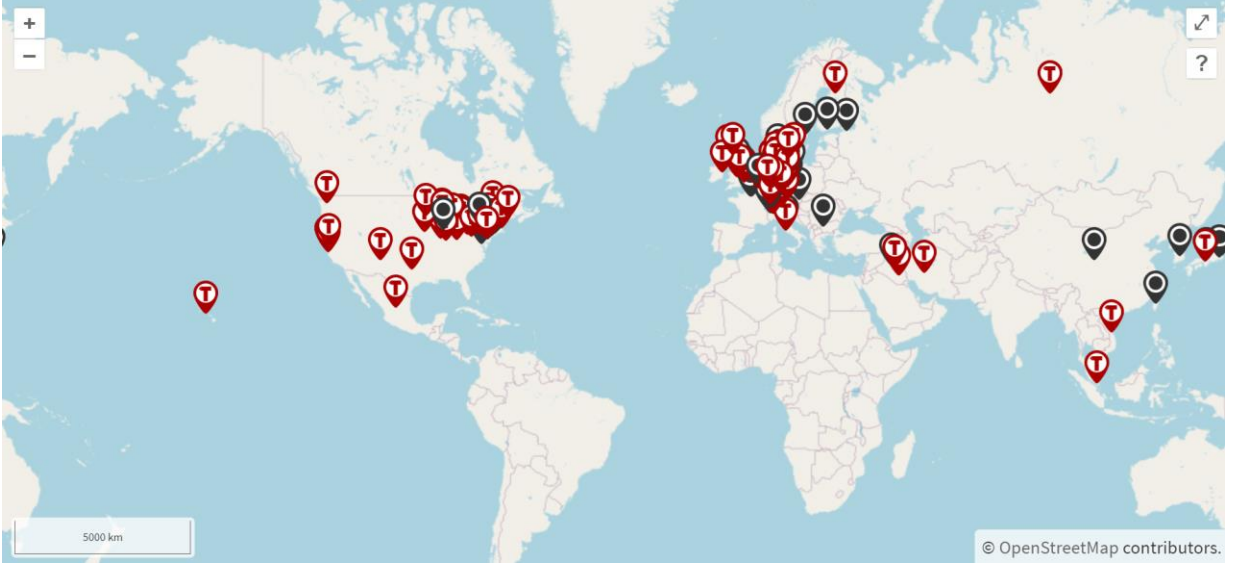

#### Vornehmlich historische Fotografien gesammelt

- Vornehmlich Marker für "Aufgenommen"
- Konzentration von Markern in Mitteleuropa

#### Heinz Nixdorf – MuseumsForum Paderborn

- Vornehmlich Marker für "Hergestellt"
- Technikmuseen haben oft Marker in USA und Japan

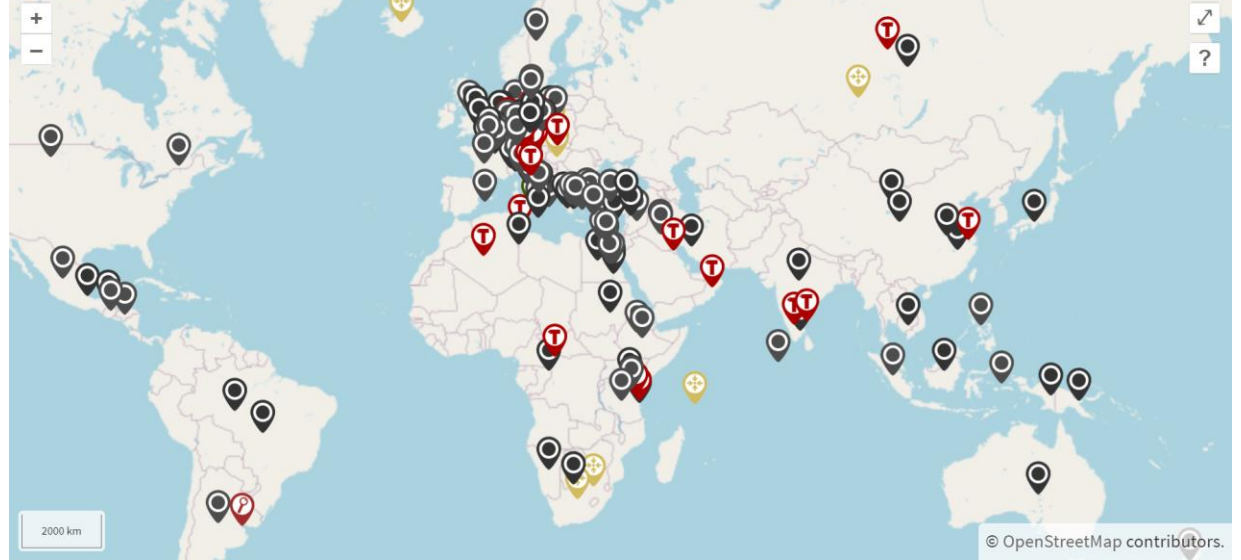

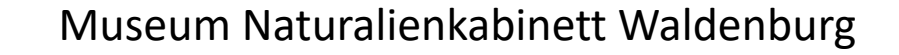

- Verschiedene Marker
- Sammelfreudige Fürsten Dinge von überall

Kulturstiftung Sachsen-Anhalt - Domschatz und Dom St. Stephanus und St. Sixtus zu Halberstadt

- Verschiedene Marker
- Orient- und Okzident

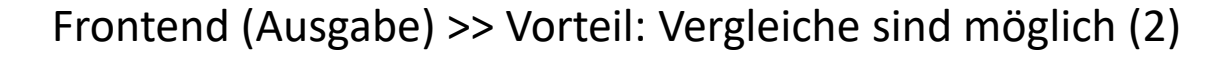

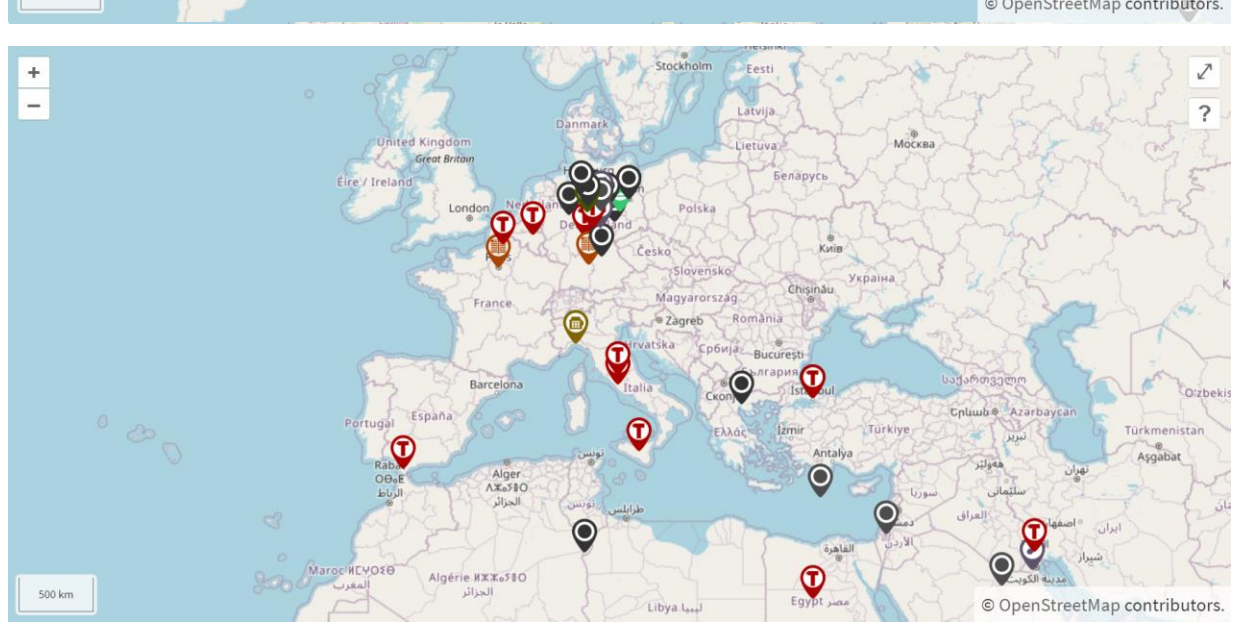

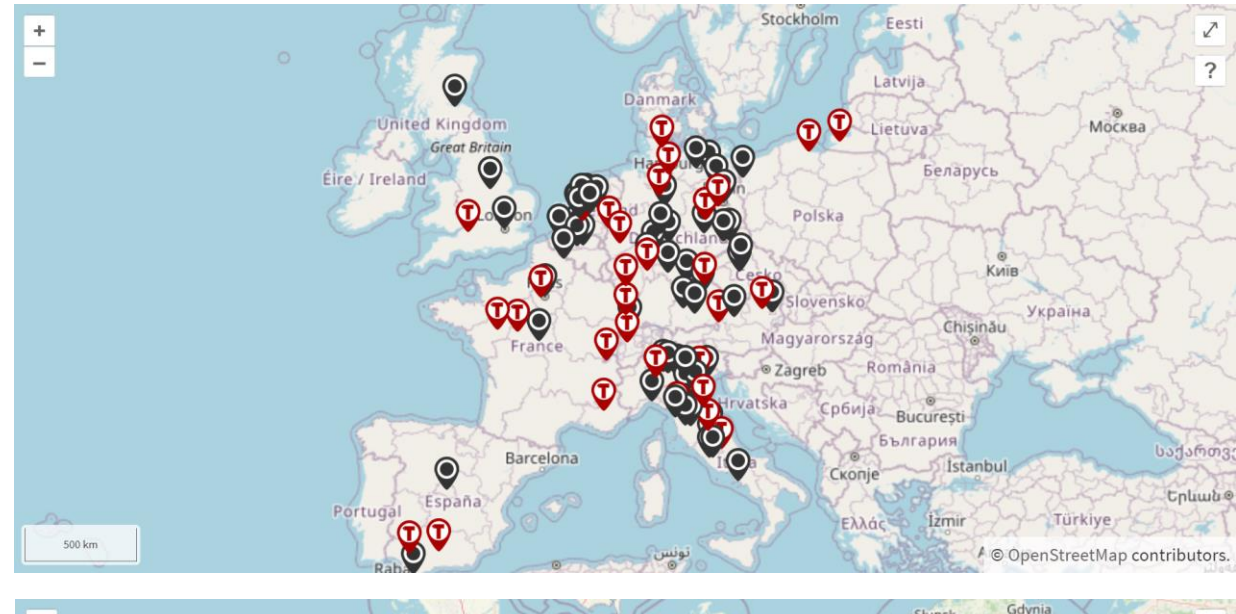

#### Frontend (Ausgabe) >> Vorteil: Vergleiche sind möglich (3)

#### Gemäldegalerie (SMB)

- Hergestellt statt Gemalt
- Historische Gemäldesammlungen selten ohne Marker in Norditalien und Niederlanden

#### Stadtmuseum Cottbus

- Verschiedene Marker
- Regional fokussierte Sammlung

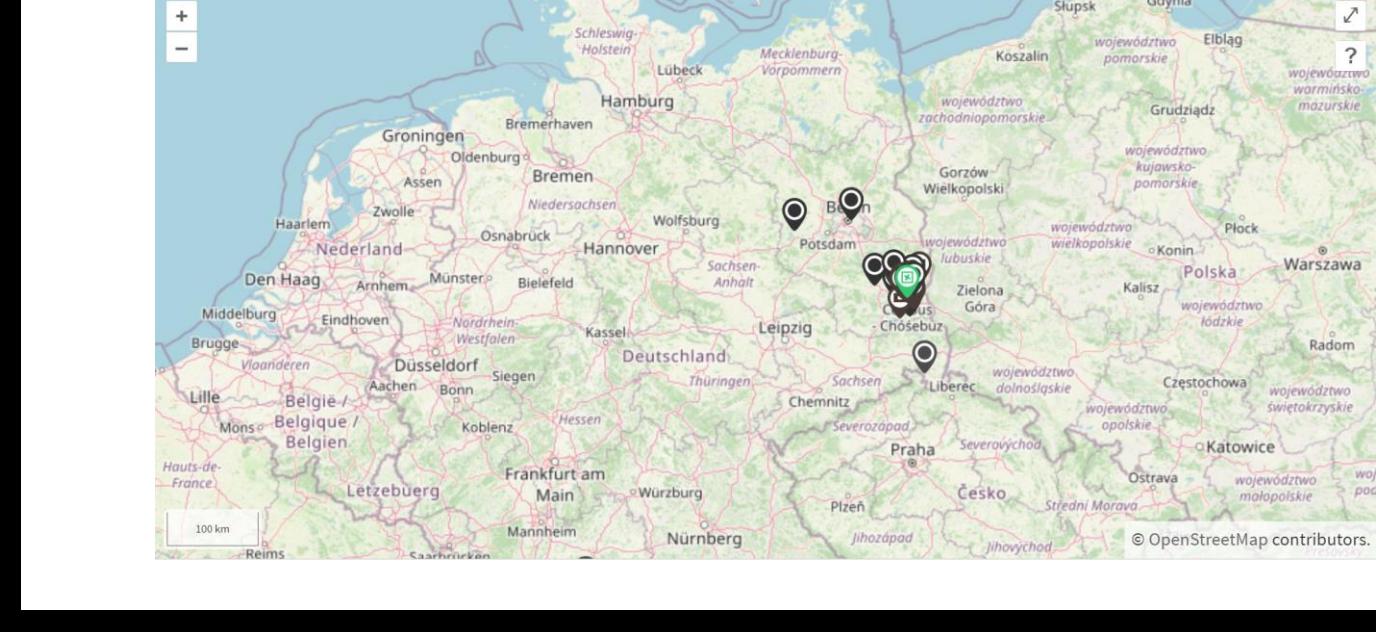

#### Frontend (Ausgabe) >> Nachteil: Nur veröffentlichte Objekte auf Karte

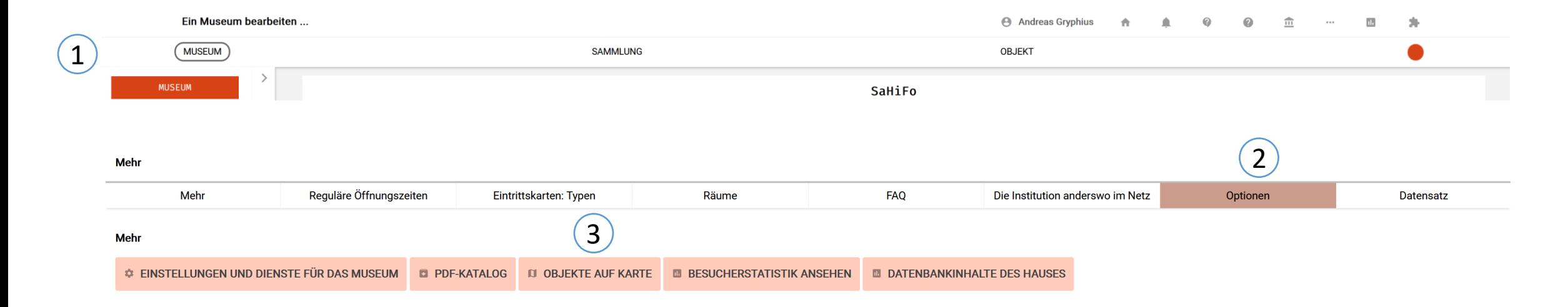

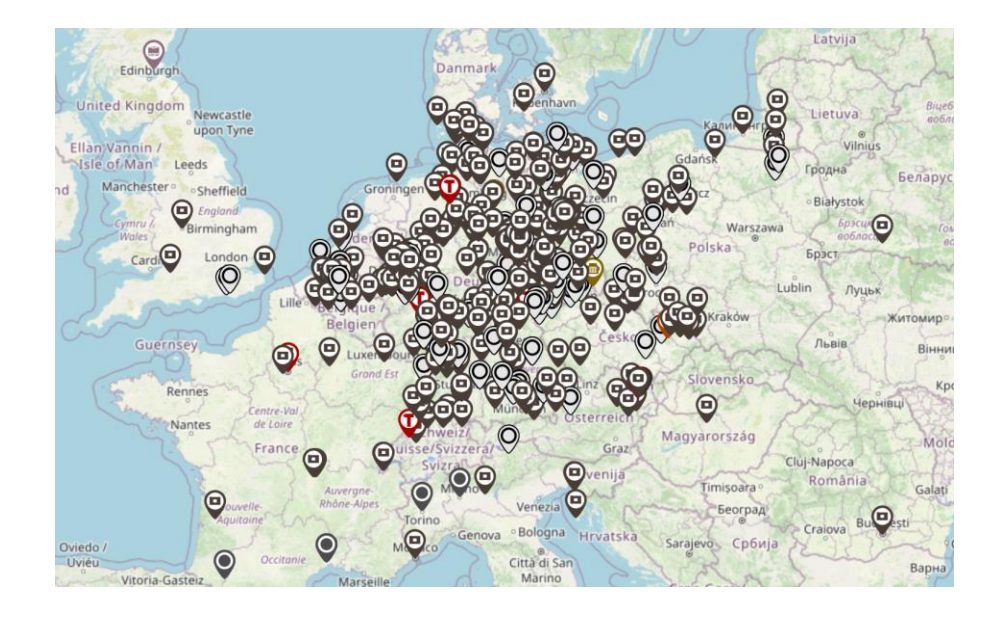

#### Die Funktion ist auch im Backend (Eingabe) verfügbar

>> Vorteil: Veröffentlichte UND nicht veröffentlichte Objekte auf Karte

>> Nachteil: Vergleich mit anderen Museen nicht möglich

#### Im Backend (Eingabe) auch auf Sammlungsebene "Objekte auf Karte"

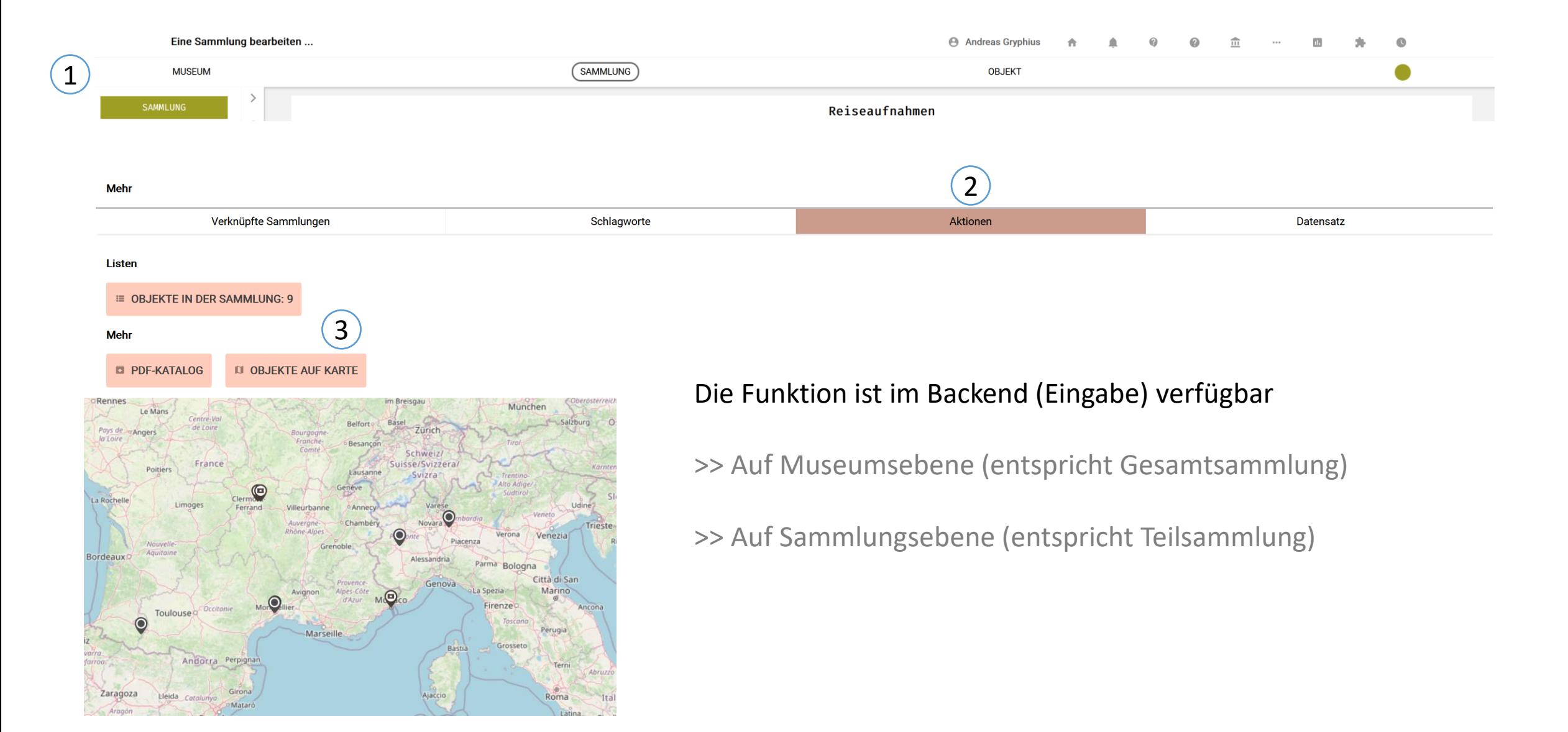

#### Frontend (Ausgabe) ➔ Raum und Zeit

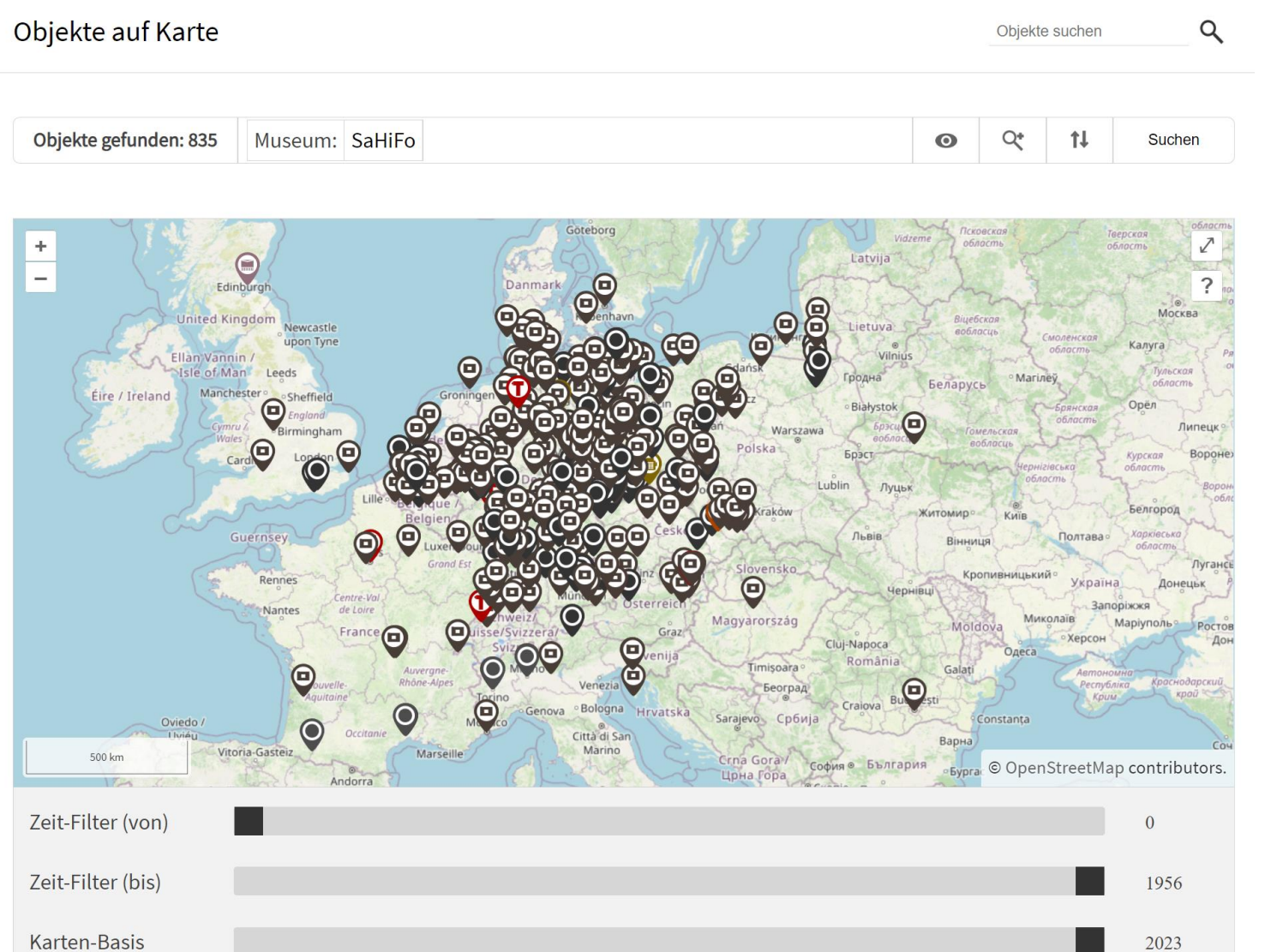

#### Die Zeitschieber erlauben weitere Hinweise

 $\overline{\phantom{a}}$ 

Wenige Objekte mit Bezug zu 1850-1875 oder 1925-1950. Viele Objekte mit Bezug zu 1875-1900 oder 1900-1925. Annahme deshalb: Objekte des Museums v.a. aus 1875-1925.

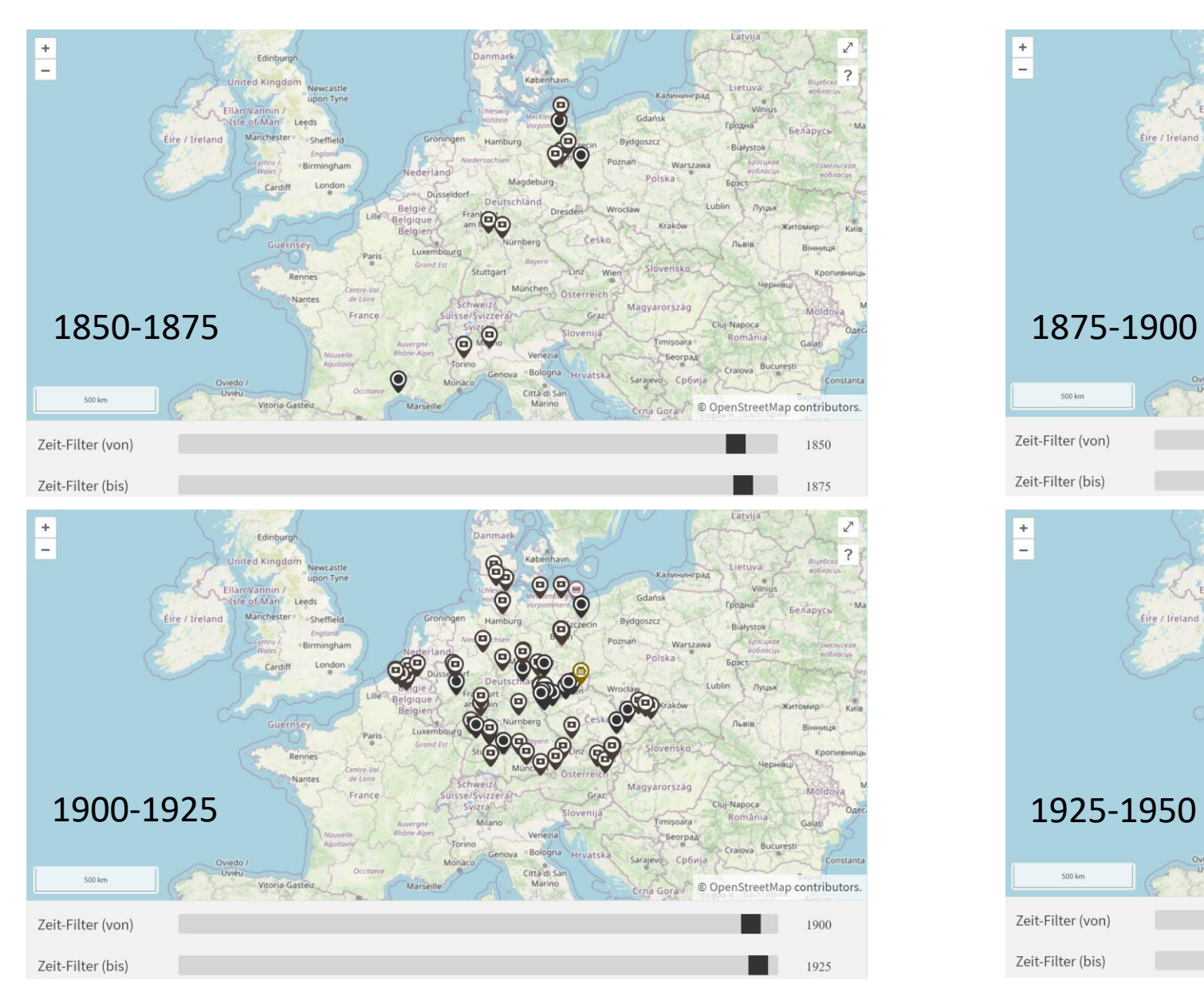

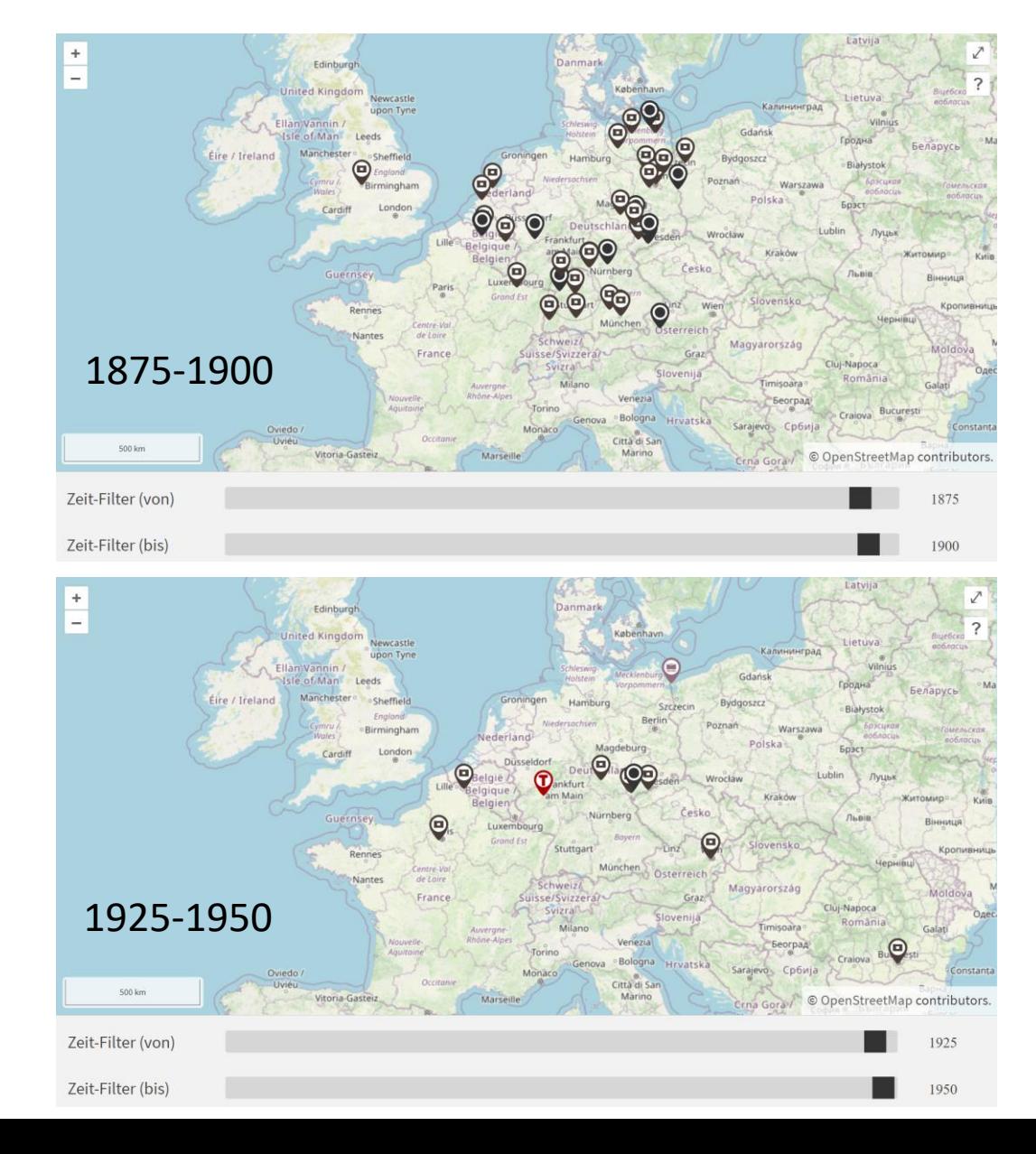

## Annahme: Objekte des Museums v.a. aus 1875-1925. Überprüfung auf Zeitleiste …

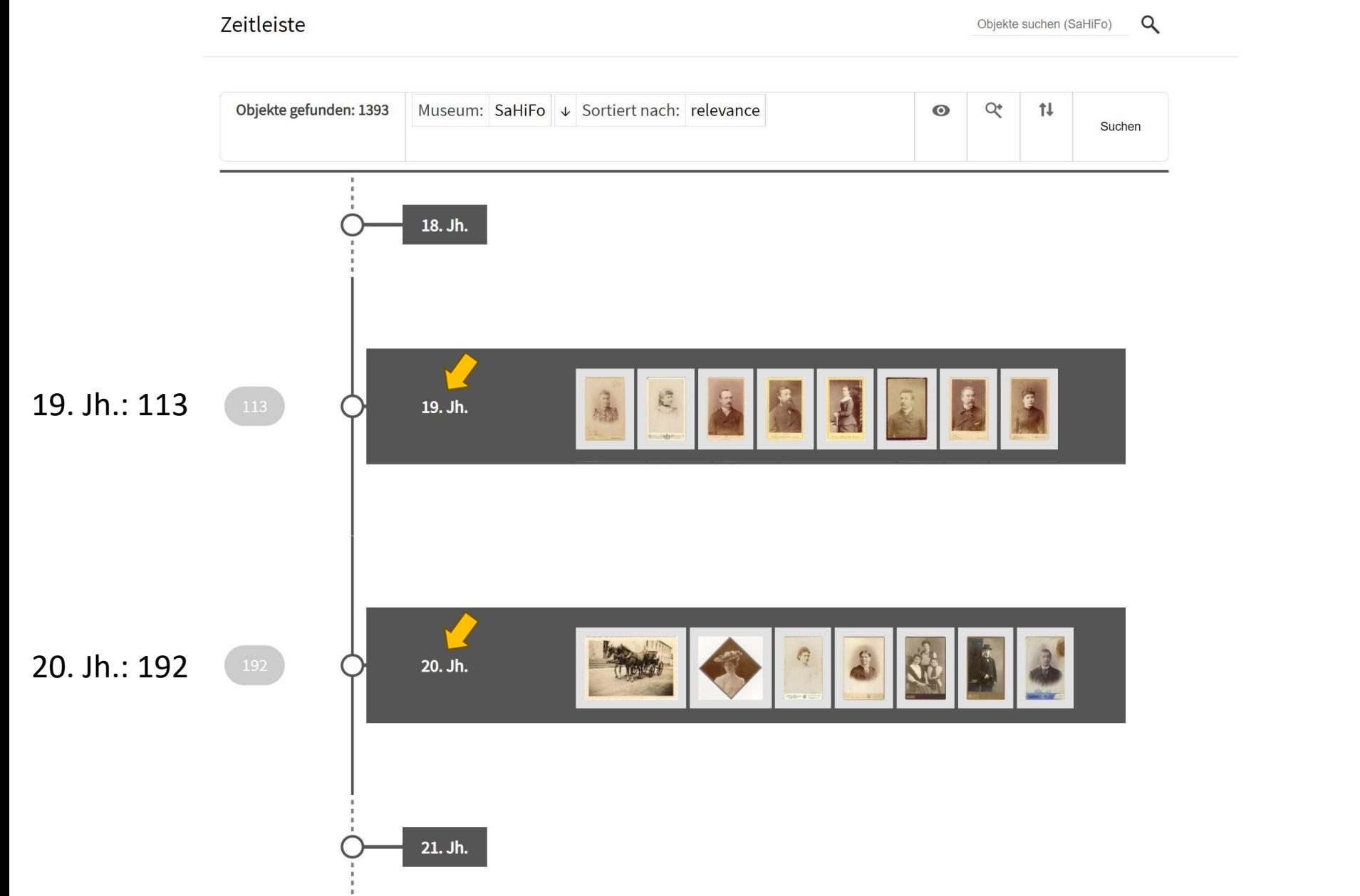

Klick für feinere Einteilung …

Annahme: Objekte des Museums v.a. aus 1875-1925. Überprüfung auf Zeitleiste …

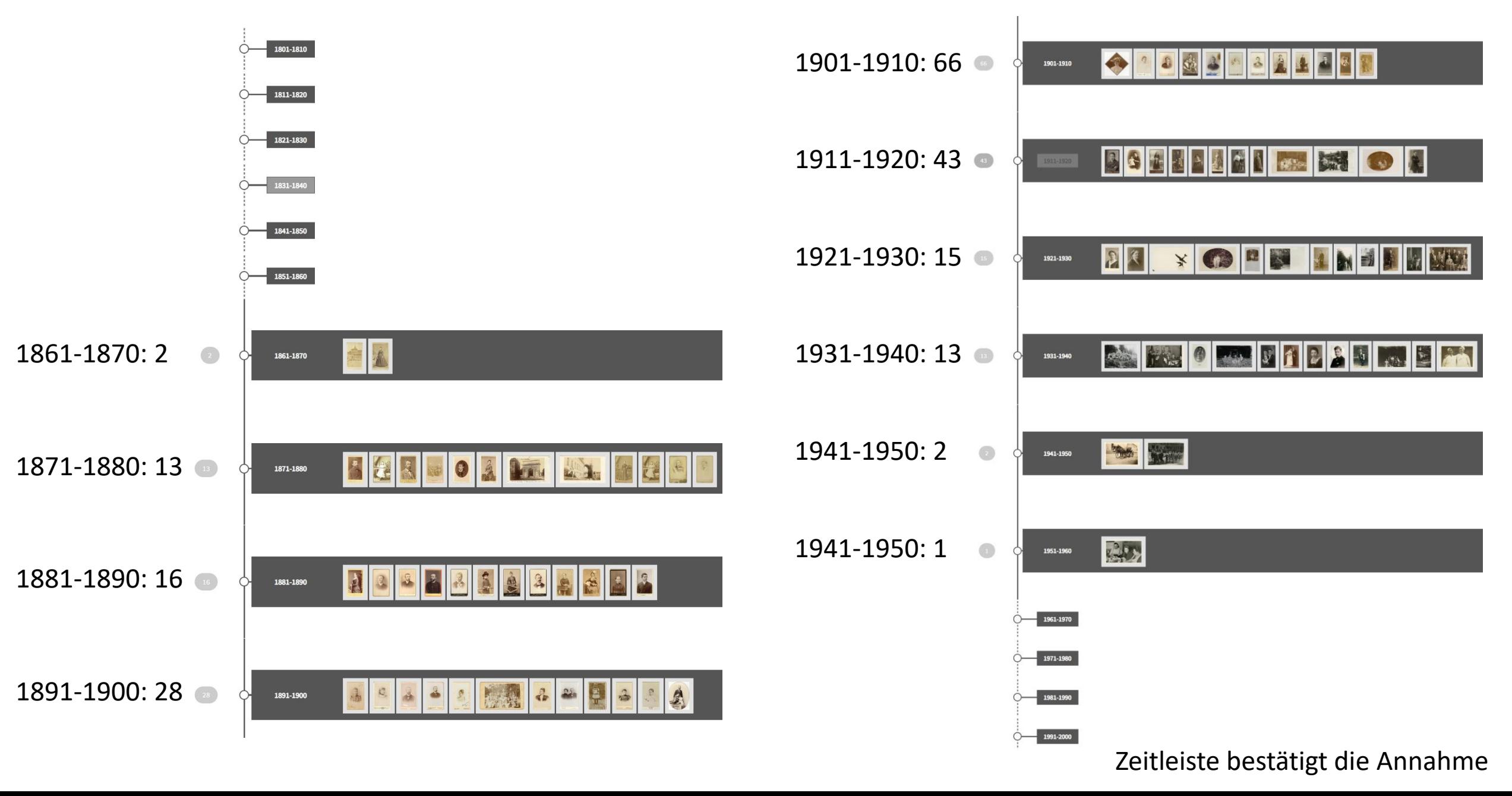

Einige Beispiele, wie aus den gesammelten Objektinformationen Informationen über die reale Sammlung werden können …

# II. Verknüpftes

- 1. Objekte in Raum und Zeit
- 2. Verknüpftes
- 3. Suche-Verfeinern-Lupe

#### Frontend (Ausgabe) ➔ Museum auswählen ➔ Verknüpftes

… oder …

#### Frontend (Ausgabe) ➔ Sammlung auswählen ➔ Verknüpftes

#### SaHiFo

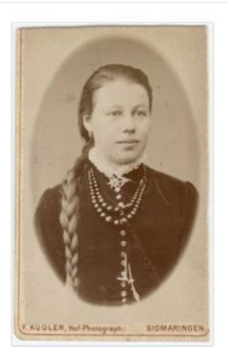

#### Über das Museum

SaHiFo steht für Sammlung historischer Fotografien. Die Sammlung wird seit 2001 zusammengetragen. Sie umfasst vor allem Carte-de-Visite und Kabinett-Fotografien aus der Zeit vor 1920. Der Aufbau der Sammlung erfolgt, um an ihr verschiedene Fragestellungen zu verfolgen. Darunter insbesondere: Welche Aussagekraft haben historische Fotografien heute? Wie lassen sich Fotosammlungen strukturieren? Welche Merkmalsgruppen lassen sich auf diese Weise aus den Fotografien ableiten?

 $\alpha$ Objekte suchen

RSS (Ausstellungen)

Mail RSS (Objekte)

(C) Ausstellungen E Kontakt exportieren Museum auf Karte **O** Verknüpftes <sup>\*</sup> Graphenansicht

English

**Bahasa Indonesia** 

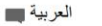

#### Sammlung: Ansichtskarten (SaHiFo)

# BERLIN.N.W

Über die Sammlung

Die Sammlung enthält Fotografien, die als Ansichtskarte formatiert wurden. Ganz unabhängig von der Abbildung der Vorderseite weisen die enthaltenen Objekte Anschriftsmarkierungen auf der Rückseite auf.

Objekte suchen

\*\* Graphenansicht

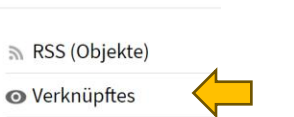

Q

## Frontend (Ausgabe) ➔ Museum/Sammlung auswählen ➔ Verknüpftes (Vier Möglichkeiten)

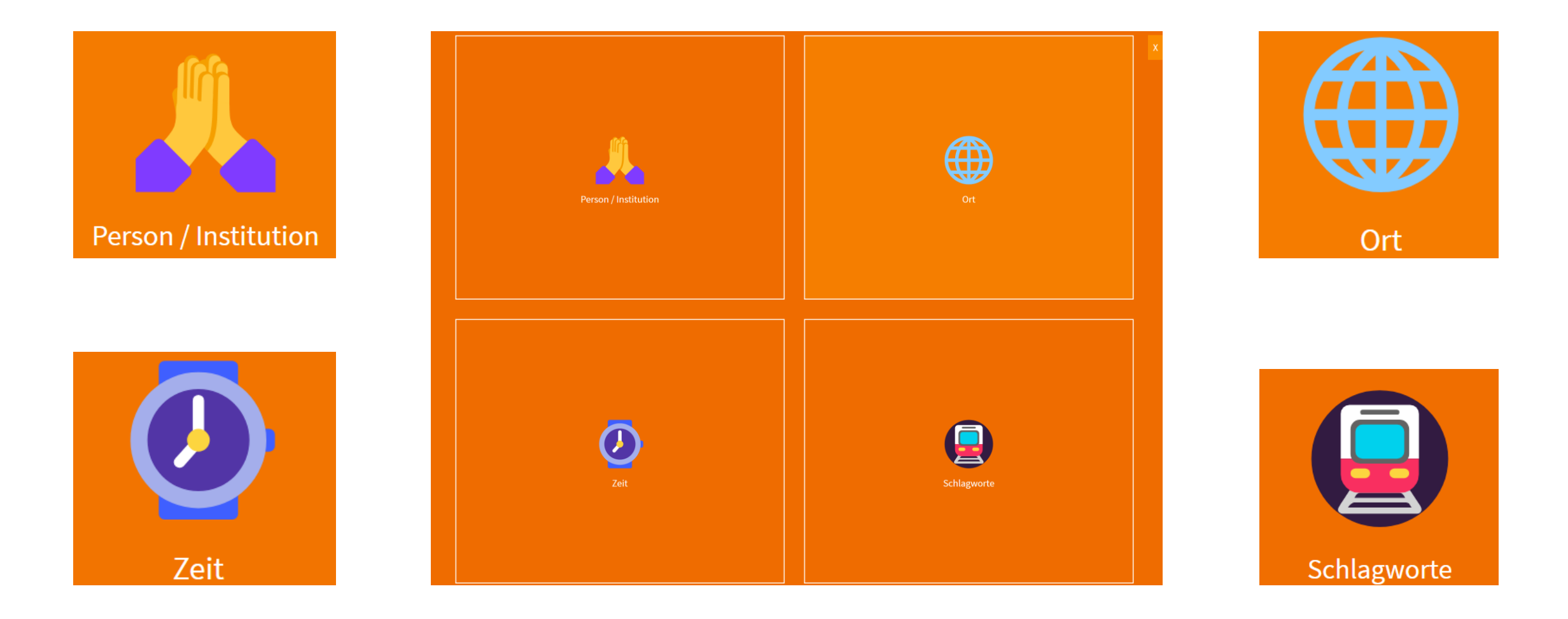

## Frontend (Ausgabe) ➔ Museum/Sammlung auswählen ➔ Verknüpftes (Personen)

Erkennbar ist ein klare Häufung bei den ersten fünf Akteuren, die mit Objekten verknüpft sind.

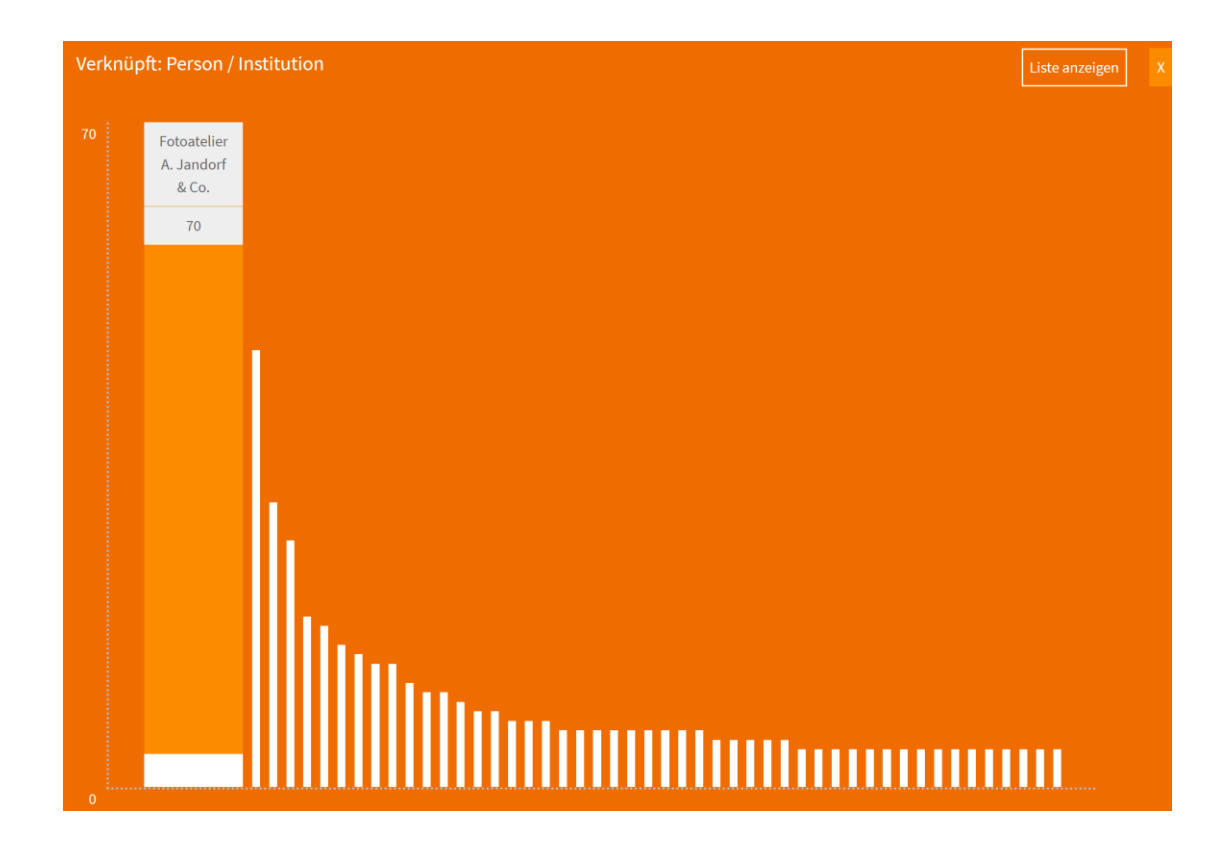

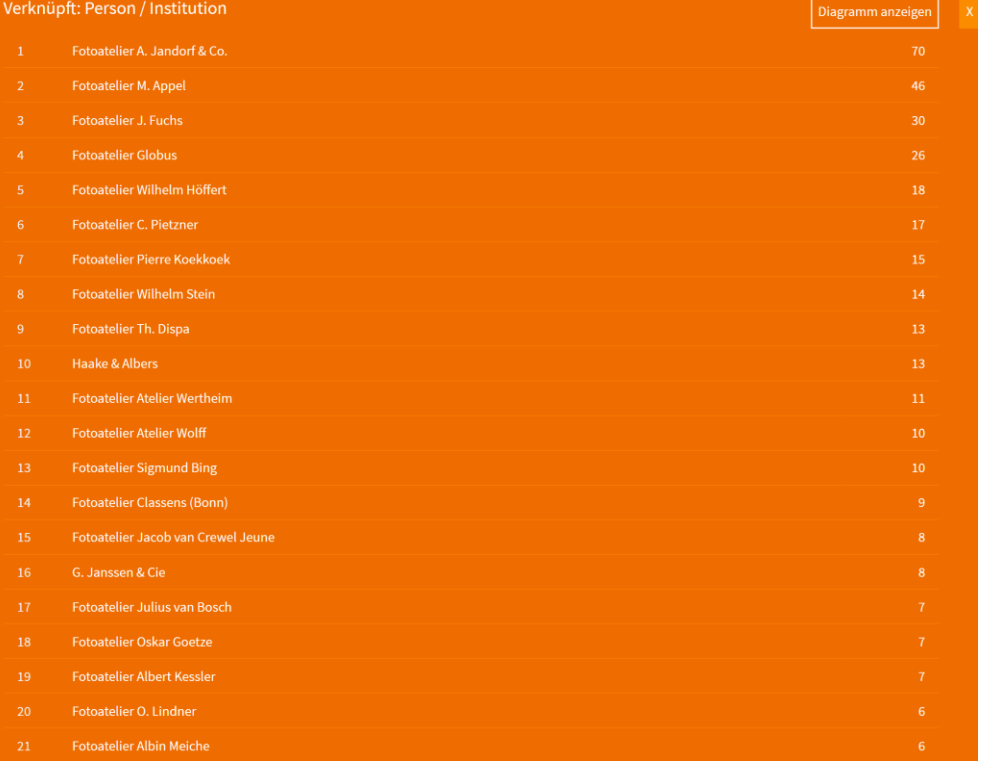

(Beim Überfahren mit der Maus erscheinen Werte)

#### (Als Liste ist es übersichtlicher)

## Frontend (Ausgabe) ➔ Museum/Sammlung auswählen ➔ Verknüpftes (Orte)

Erkennbar ist ein klare Häufung beim ersten Ort, der mit Objekten verknüpft ist.

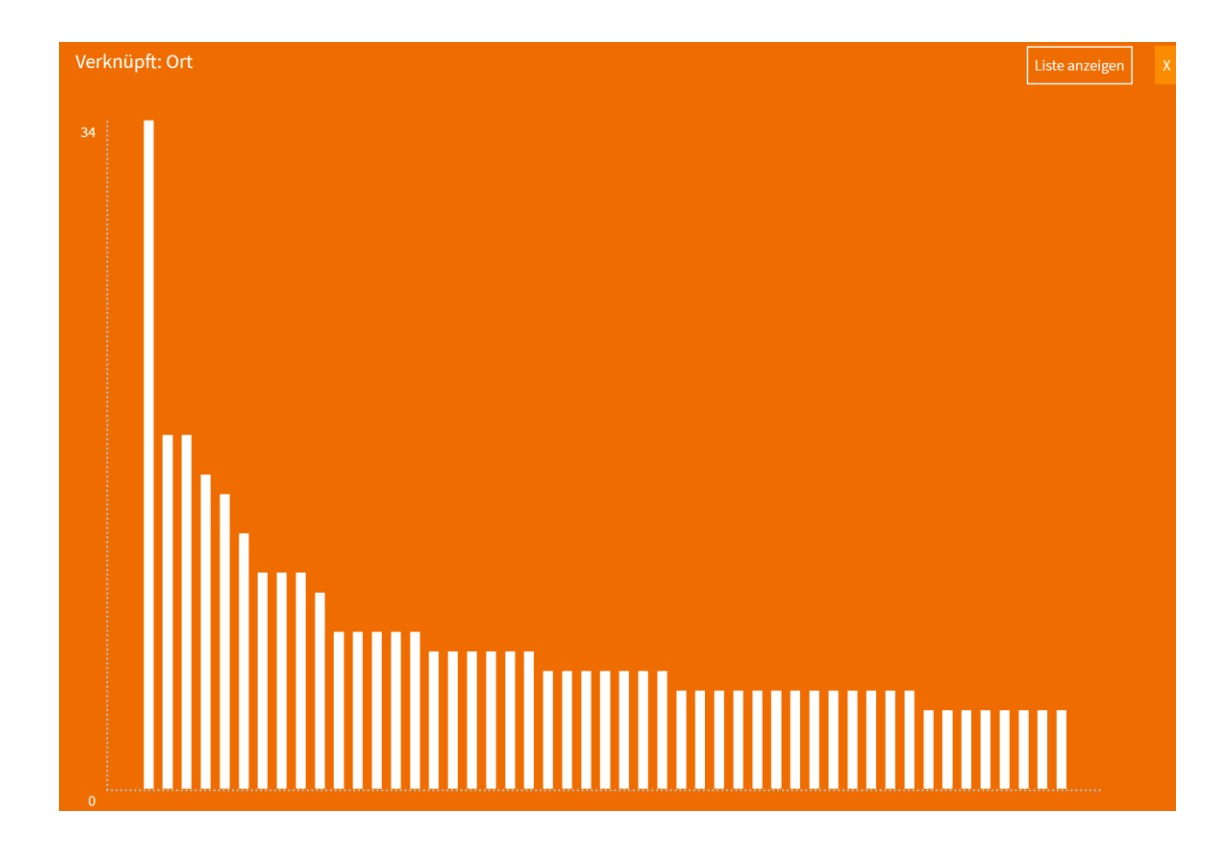

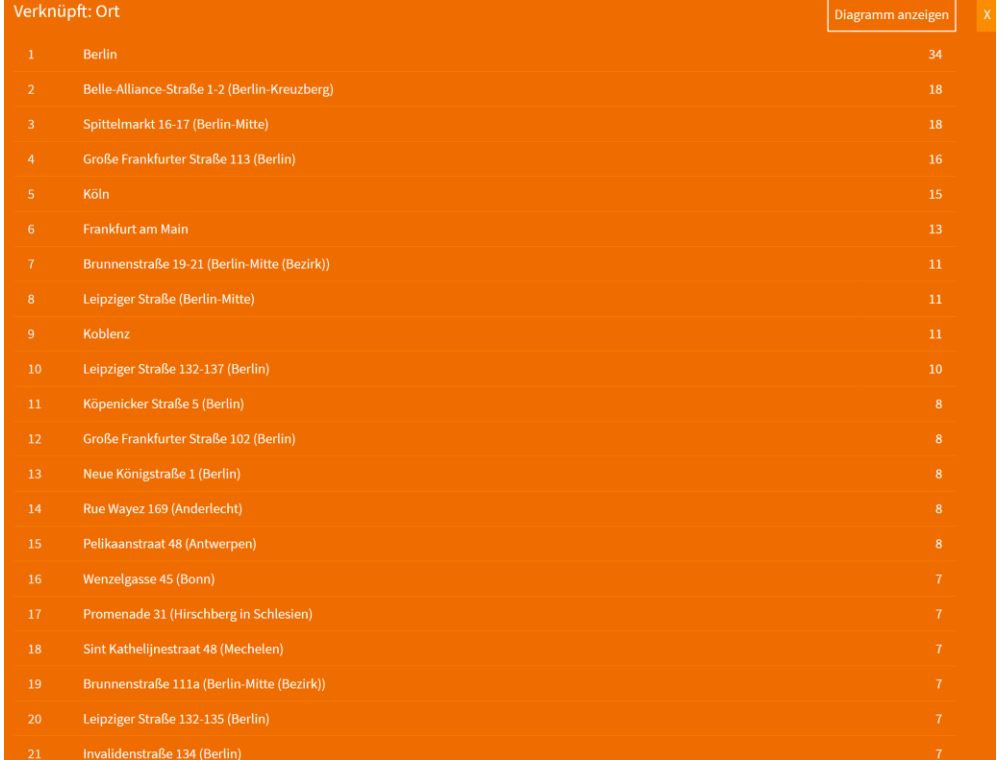

(Es war Berlin … kein Wunder, war Großstadt)

(Beim Überfahren mit der Maus erscheinen Werte)

## Frontend (Ausgabe) ➔ Museum/Sammlung auswählen ➔ Verknüpftes (Zeiten)

Bei Zeitangaben, die mit Objekten verknüpft sind sticht kein Wert besonders hervor.

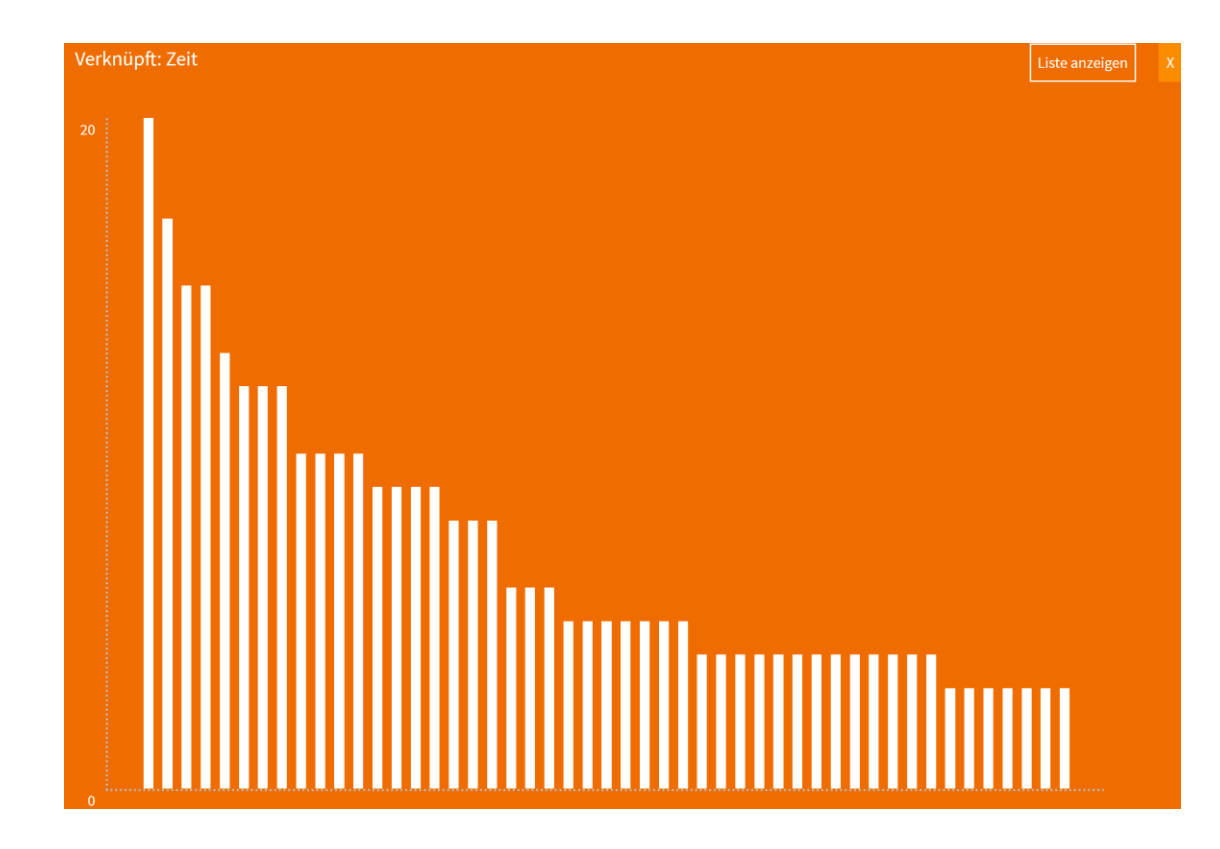

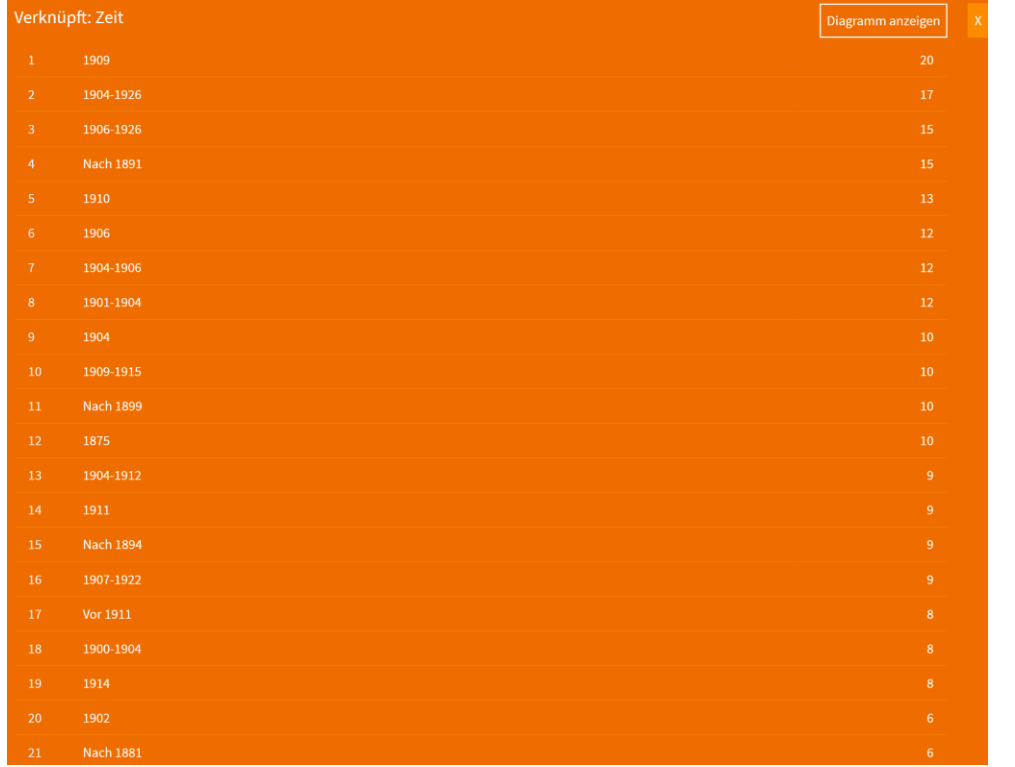

(Keine Ausreißer erkennbar)

(Beim Überfahren mit der Maus erscheinen Werte)

## Frontend (Ausgabe) ➔ Museum/Sammlung auswählen ➔ Verknüpftes (Schlagworte)

Bei Schlagworten, die mit Objekten verknüpft sind gibt es die fantastischen Vier.

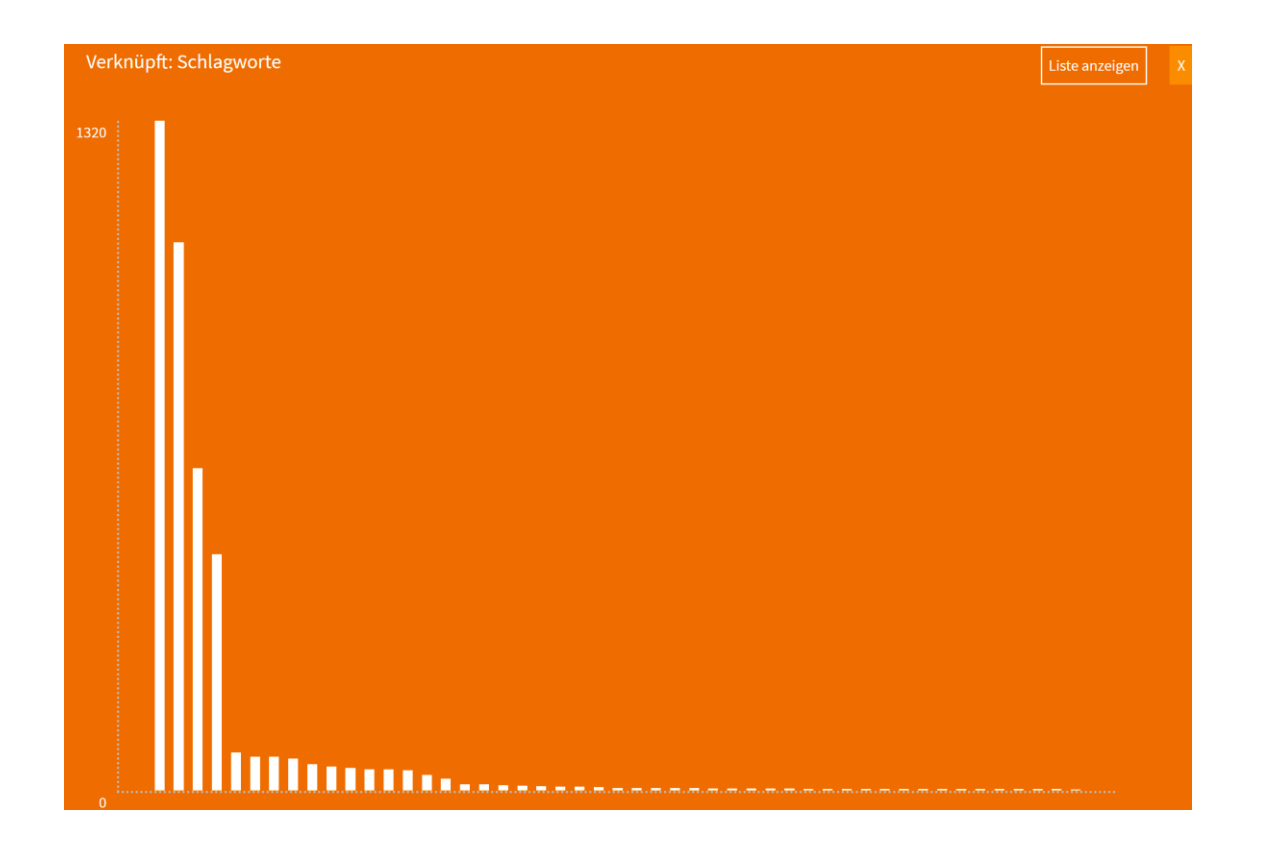

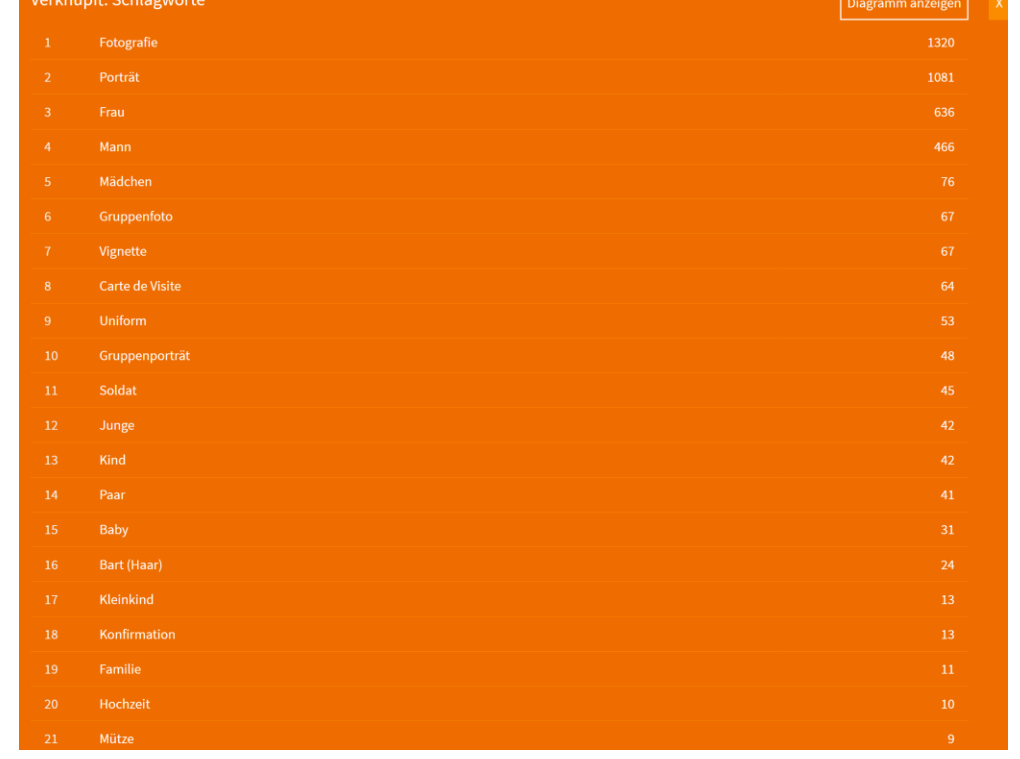

(Beim Überfahren mit der Maus erscheinen Werte)

(Fotografie auf Platz 1, Porträt auf Platz 2 … … kein Wunder: ist vor allem Porträt-Fotosammlung) Einige Beispiele, wie aus den gesammelten Objektinformationen Informationen über die reale Sammlung werden können …

# III. Suchergebnisse auswerten

- 1. Objekte in Raum und Zeit
- 2. Verknüpftes
- 3. Suchergebnisse auswerten

Weil über das Frontend (Ausgabe) stets nur veröffentlichte Objekte berücksichtigt werden können haben wir die Funktion "Suche auswerten" im Backend (Eingabe) eingeführt.

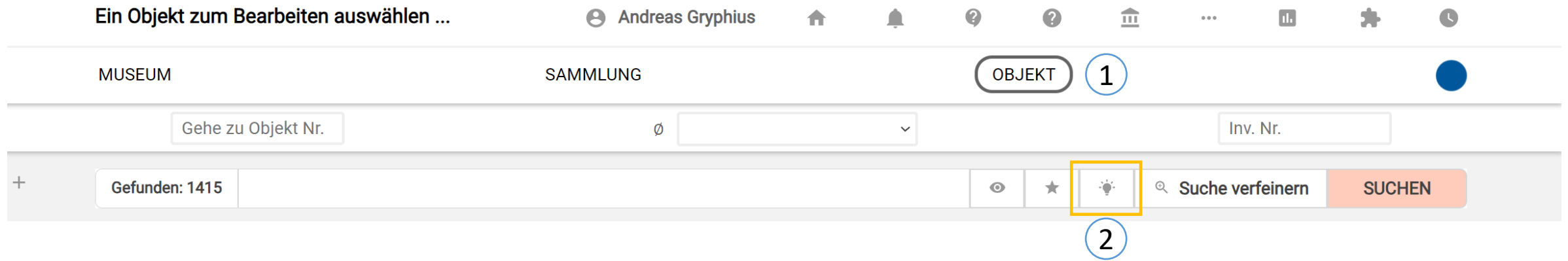

Die Funktion steht bei jeder Suche zur Verfügung!

Wer oben auf "Objekt" klickt (1) führt eine Suche nach allen Objekten, zu denen er Zugang hat durch. (Üblicherweise sind dies alle Objekte des Museums.)

Im zweiten Schritt kann auf die Glühbirne geklickt werden. ... (d.h. die Funktion: "Suche auswerten")

… Es legt sich eine Schicht mit vier Bereichen über den Bildschirm.

Die erscheinenden Angaben beziehen sich auf die ursprüngliche Suche.

(Hier: Ursprüngliche Suche = Alle Objekte)

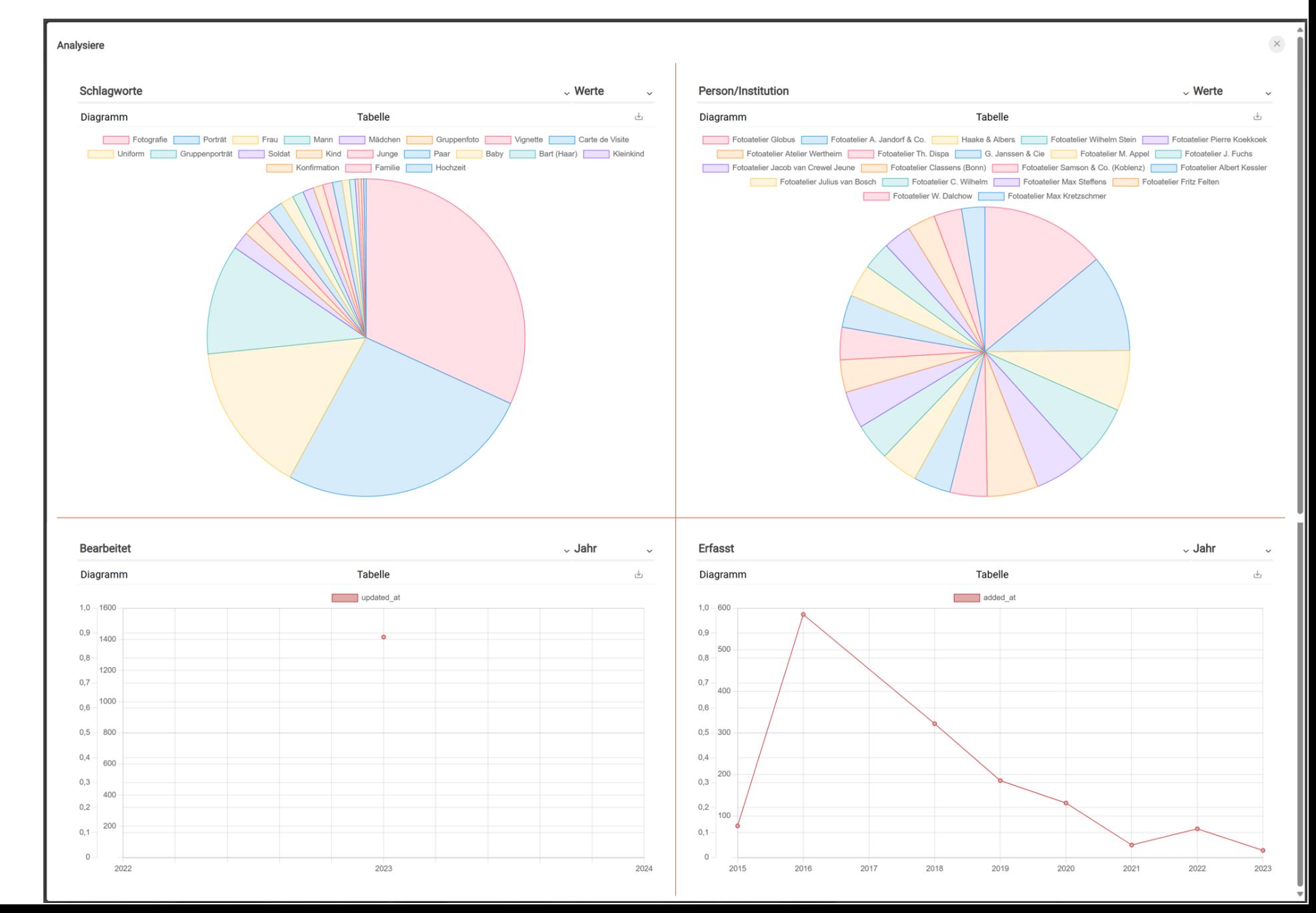

## Suche auswerten 1986 sollte auswerten 1986 sollte auswerten 1986 sollte auswerten 1986 sollte auswerte auswerte

Für jeder Bereich ist der  $1$  Inhalt frei bestimmbar

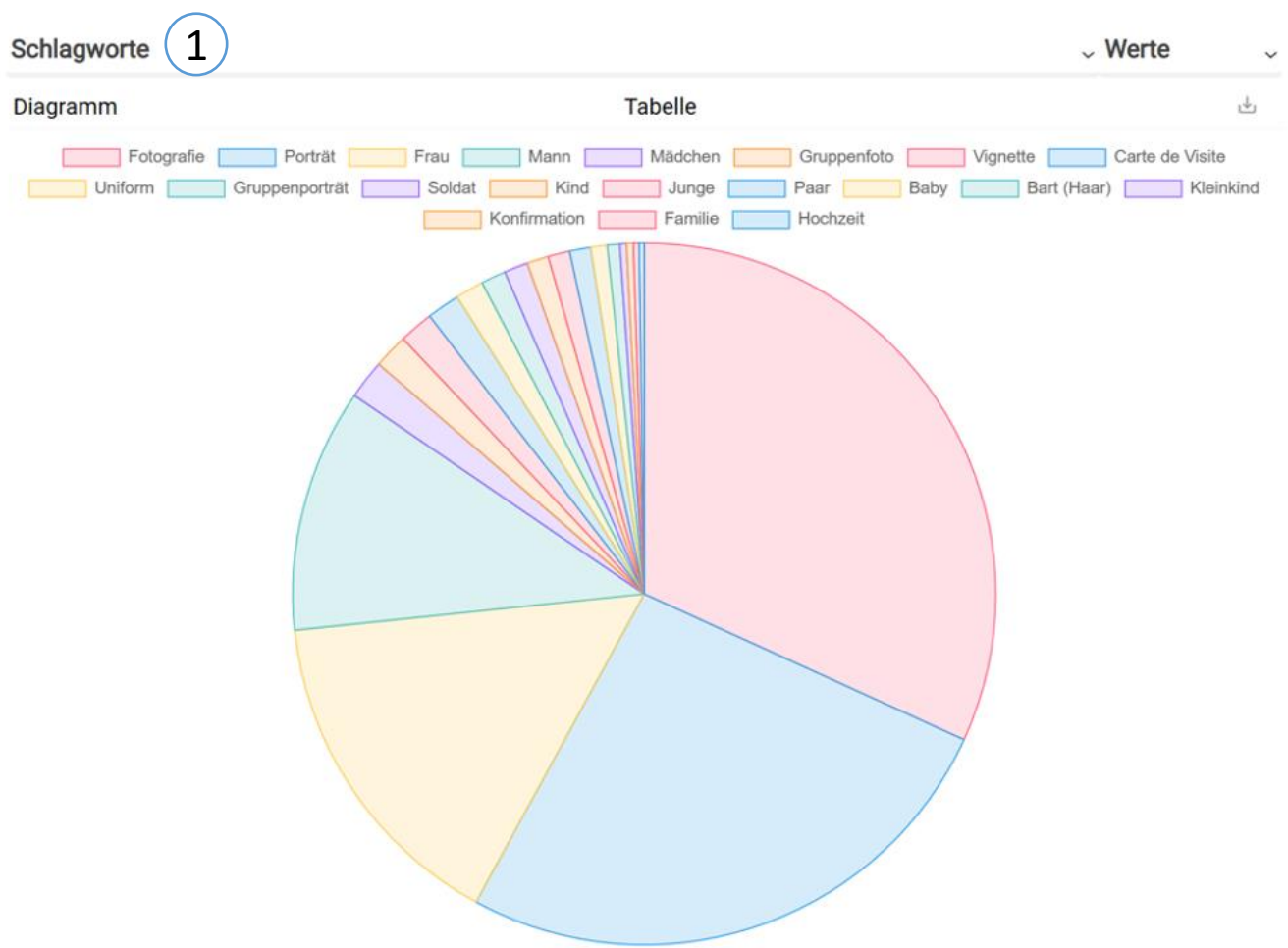

- Für jeder Bereich ist der Inhalt frei bestimmbar  $\left( 1\right)$
- 2 Abhängig vom gewählten Inhalt können Werte, Zeiten etc. ausgewählt werden.

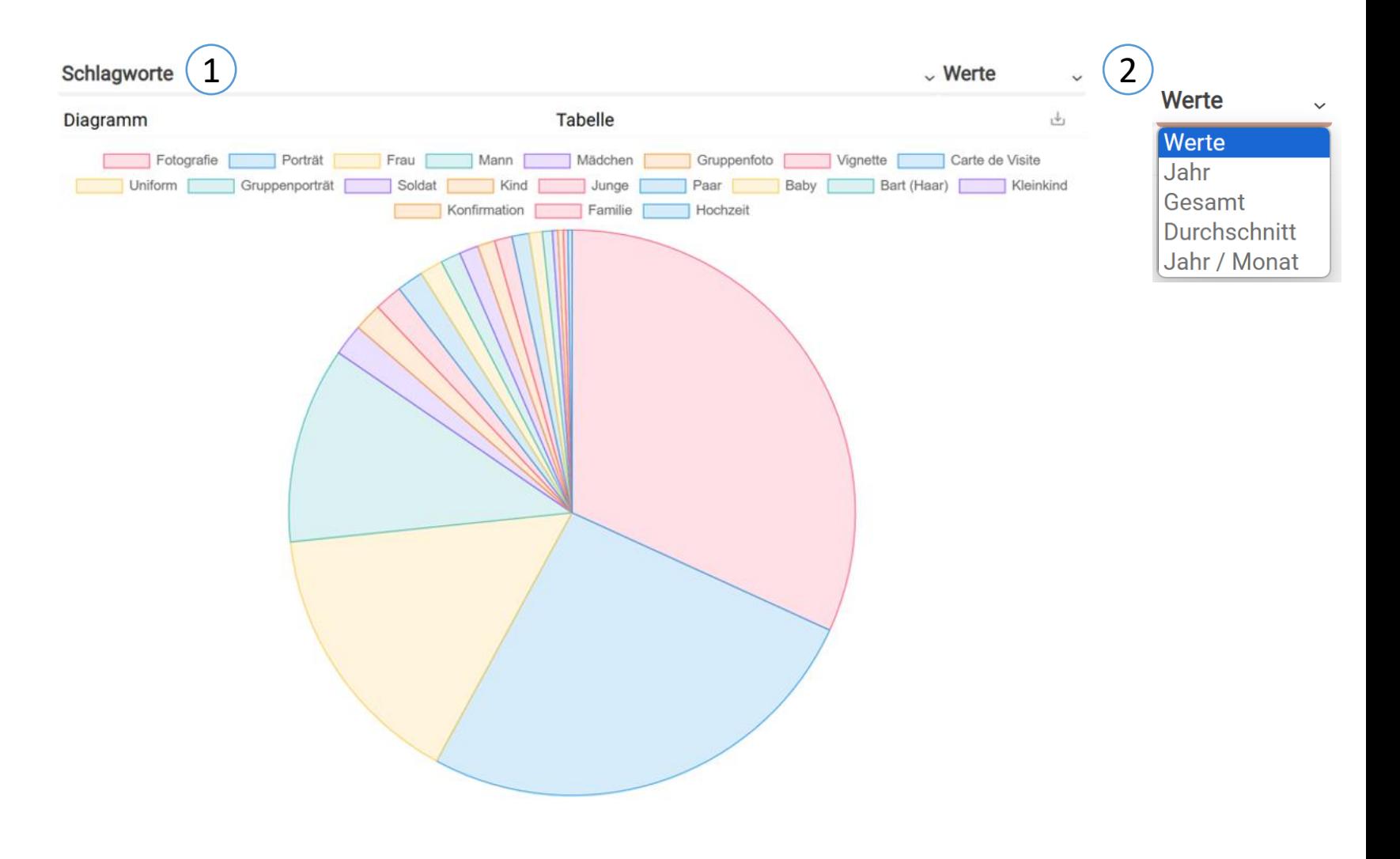

- Für jeder Bereich ist der Inhalt frei bestimmbar  $\left(1\right)$
- 2 Abhängig vom gewählten Inhalt können Werte, Zeiten etc. ausgewählt werden.

3 Es kann zwischen Darstellung als Diagramm oder Tabelle umgeschaltet werden.

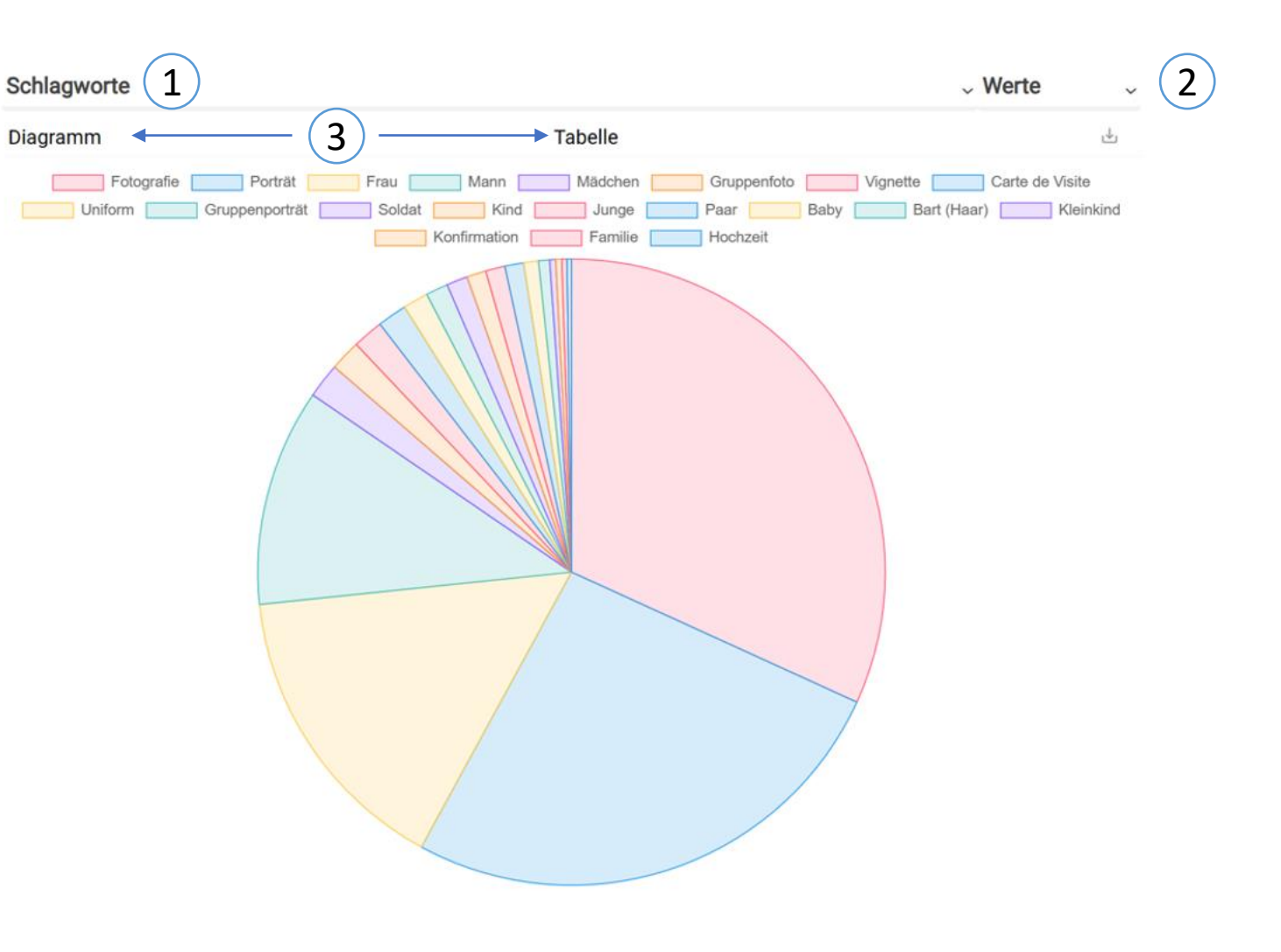

- Für jeder Bereich ist der Inhalt frei bestimmbar  $\left(1\right)$
- $\left( 2\right)$ Abhängig vom gewählten Inhalt können Werte, Zeiten etc. ausgewählt werden.
- 3 Es kann zwischen Darstellung als Diagramm oder Tabelle umgeschaltet werden.

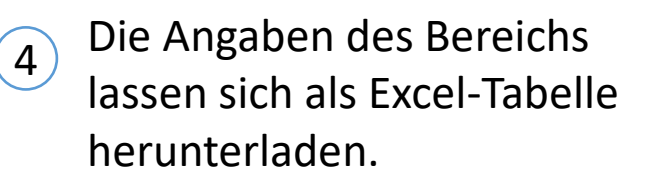

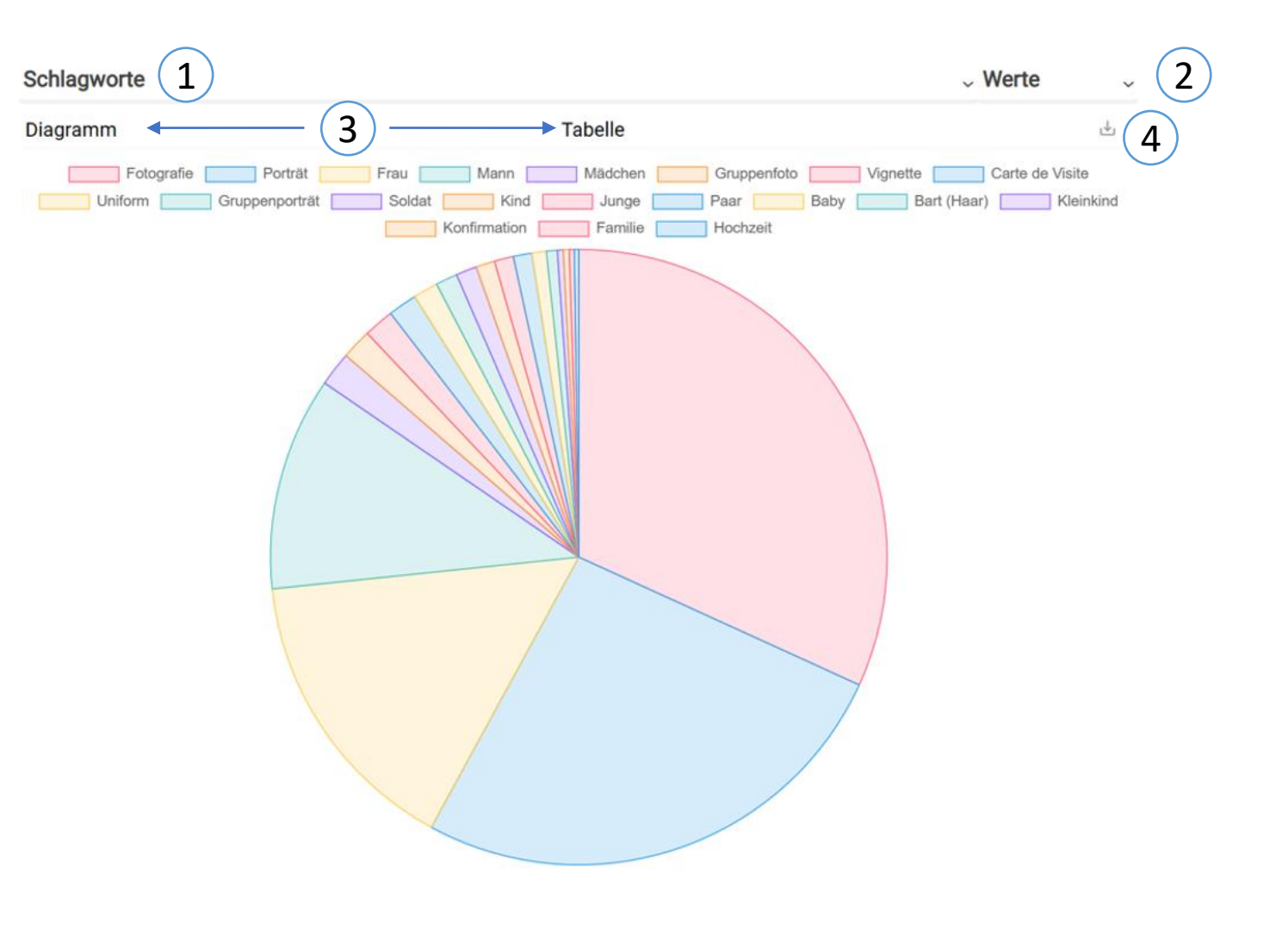

Es lassen sich auch nebeneinander liegende Bereiche für gleichen Inhalt auswählen. Der eine kann ein Diagramm, der andere eine Tabelle zeigen …

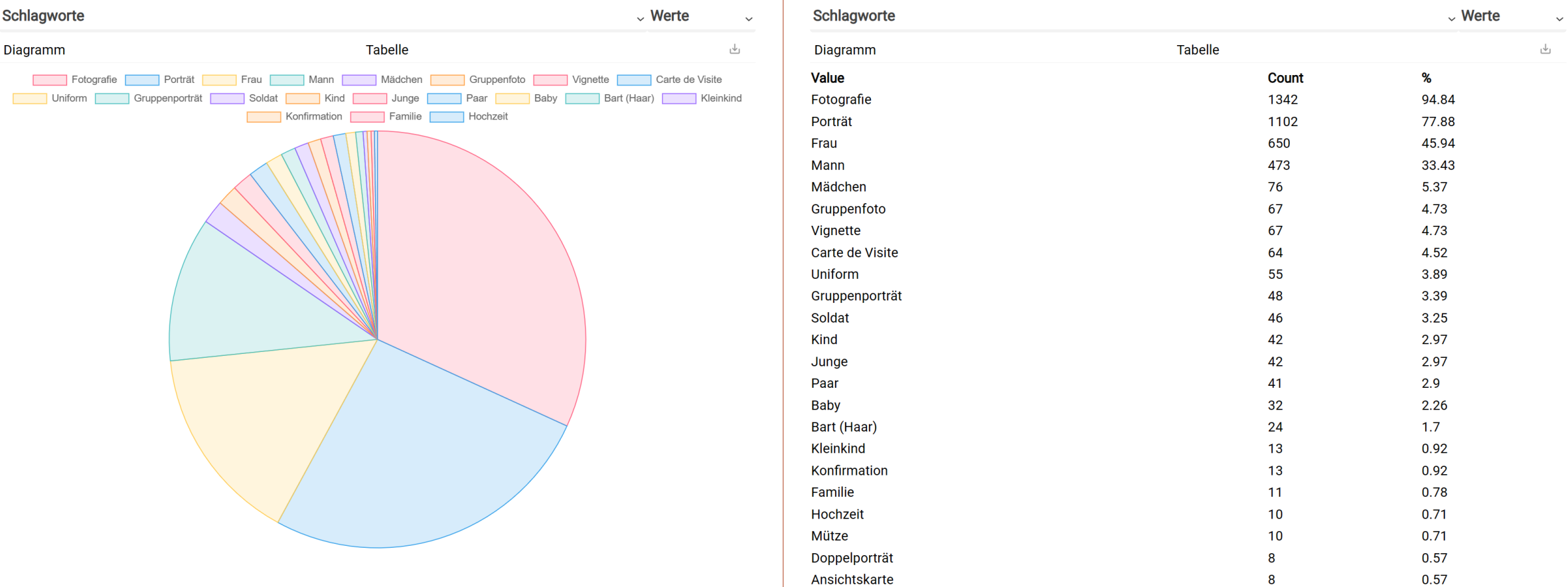

Das ist nicht nur anschaulich … Jeder Wert in der Tabelle ist zudem ein möglicher Auslöser für eine weitere Suche …

Schlagworte

Diagramm

Fotografie

Value

Porträt

Frau

Mann

Mädchen

Vignette

Uniform

**Kind** 

Junge

Paar

**Baby** 

Bart (Haar)

Konfirmation

Kleinkind

Gruppenfoto

Carte de Visite

Gruppenporträt Soldat

1

#### $\vee$  Werte  $\ddot{\phantom{0}}$ **Tabelle**  $\stackrel{\downarrow}{\llcorner}$ Count  $%$ 1342 94.84 1102 77.88 650 45.94 473 33.43 5.37 76 67 4.73 67 4.73 4.52 64 55 3.89 Gefunden: 55 Schlagworte: Uniform  $\circ$  \* 48 3.39 46 3.25 四日回 Erfasst  $\checkmark$  [AZ]  $-1$  105 42 2.97  $\boxed{2}$ 42 2.97 41  $2.9$ 32 2.26 24  $1.7$ 13 0.92 0.92 13

#### So führt z.B. ein Klick auf "Uniform" zur Anzeige aller Objekte, die mit diesem Schlagwort versehen sind.

Die so durchgeführte Suche (Schlagworte: Uniform) kann erneut verfeinert werden …

Ein anderes Beispiel ... Suche durchführen → Funktion aufrufen → Als Inhalt "Sammlung" wählen

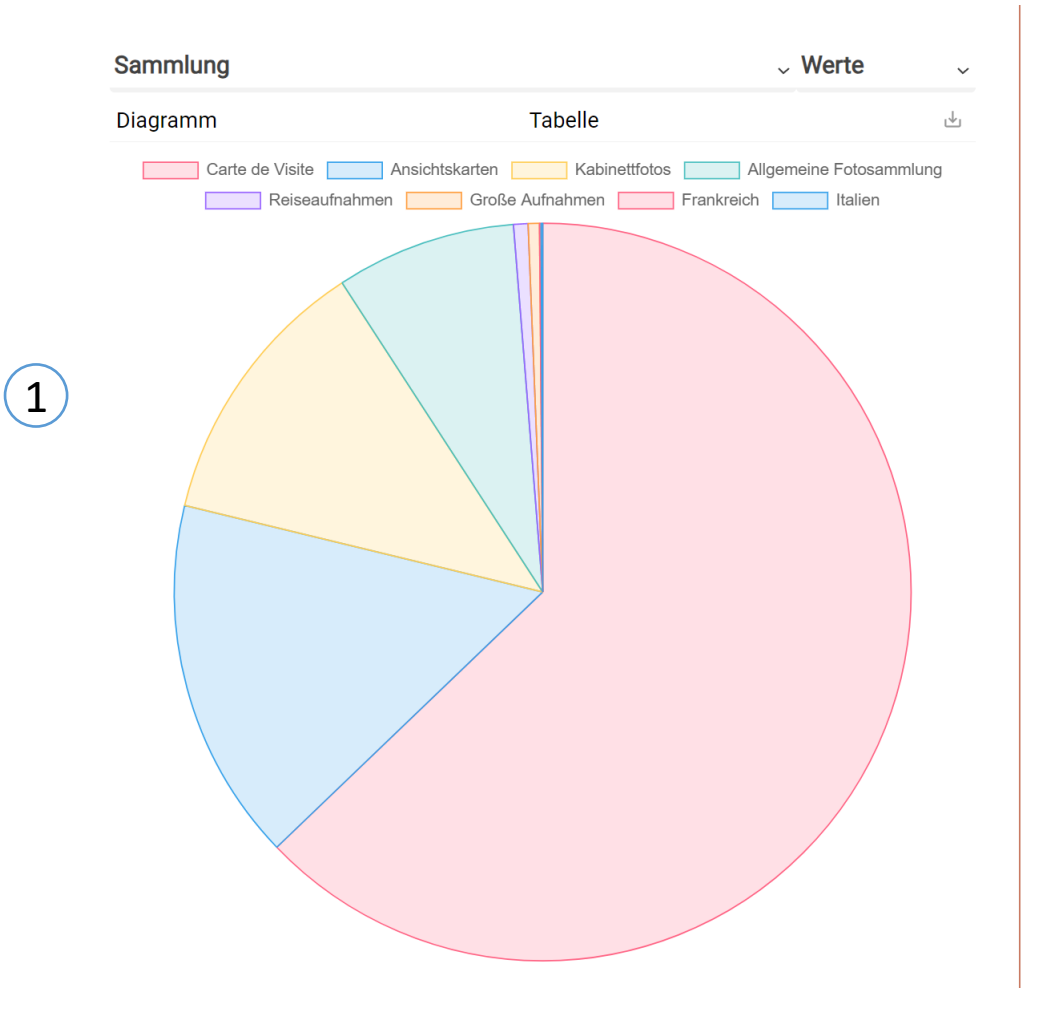

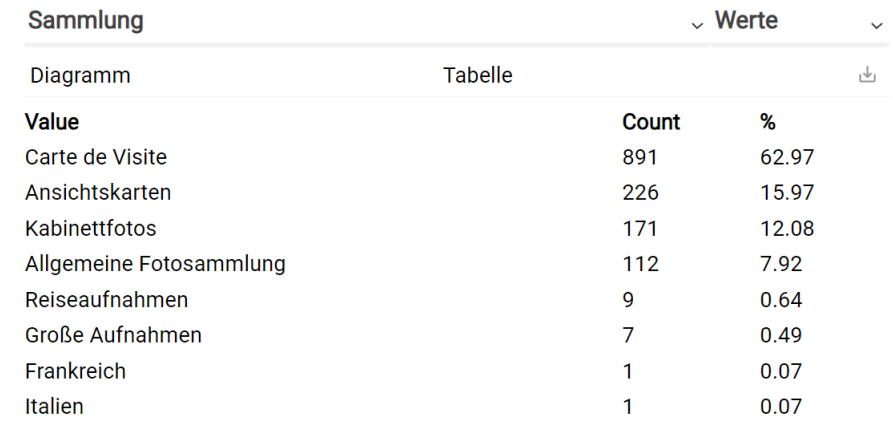

Vergleich von Teilsammlungsgrößen untereinander …

#### Schlagworte  $\vee$  Werte Schlagworte  $\mathsf{W}$ erte Schlagworte  $~\mathsf{\sim}~$  Werte Schlagworte Diagramm Tabelle ı. Diagramm Tabelle Diagramm Tabelle ىك Diagramm Tabelle Fotografie Porträt Frau Mann Carte de Visite Vignette Value Count  $%$ Fotografie Frau Porträt Mann Gruppenfoto Value Count Uniform Mädchen Junge Baby Bart (Haar) Kind 97.08 Gruppenporträt Mädchen Soldat Vignette Uniform Junge 209 Fotografie 865 Fotografie Paar Soldat Mütze Kleinkind Fotostudio Jugendstil Kind Konfirmation Hochzeit Baby Ansichtskarte Porträt 815 91.47 Frau 105 Gruppenporträt Fell Wanderer Boot | Wandern | Einzelporträt Frau 417 46.8 Porträt 102 Mann 333 37.37 Mann 66 Carte de Visite 63 7.07 Gruppenfoto 41 31 49  $5.5$ Gruppenporträt Vignette Uniform 37 4.15 Mädchen 22 Mädchen 35 3.93 Soldat 17 27 3.03 Vignette 11 Junge 23 2.58 Uniform 11 **Baby**  $10$ Junge Bart (Haar) 19 2.13 **Kind**  $10$ Kind 18 2.02 Konfirmation Paar 18 2.02 Hochzeit Soldat 18 2.02 **Baby** Mütze  $10$ 1.12 Ansichtskarte Kleinkind 8  $0.9$ Wanderer Fotostudio 5 0.56 **Boot**  $\overline{4}$ Jugendstil 5 0.56 Wandern Gruppenporträt 5 0.56 Einzelporträt  $\overline{4}$ Fell  $0.45$ 4 Familie  $\mathbf{3}$ Doppelporträt  $\overline{4}$  $0.45$ **Buch**  $\overline{\mathbf{3}}$ CDV AnsichtskartenMelone  $\overline{4}$

#### Schlagworte zu Sammlungen miteinander vergleichen

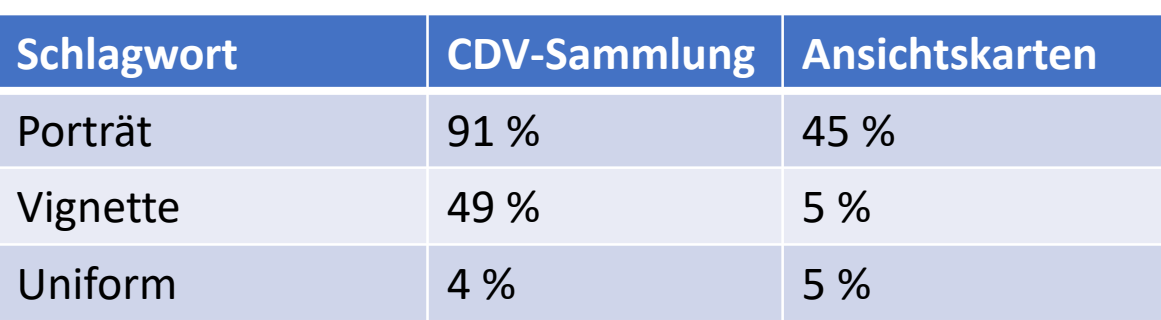

Vergleich von Teilsammlungsmerkmalen untereinander …

 $~\mathsf{\sim}~$  Werte

%

92.48

46.46

45.13

29.2

18.14

13.72

9.73

7.52

4.87

4.87

4.42

4.42

3.54

3.54

2.65

2.65

2.21

1.77

1.77

1.77

1.33

1.33

山

## "Hat:Zeit" zu Sammlungen miteinander vergleichen

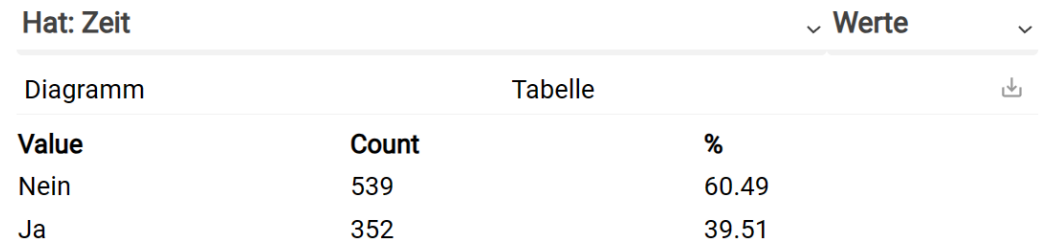

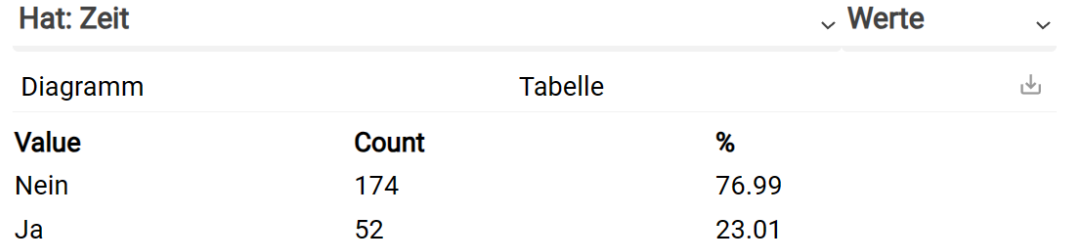

CDV Ansichtskarten

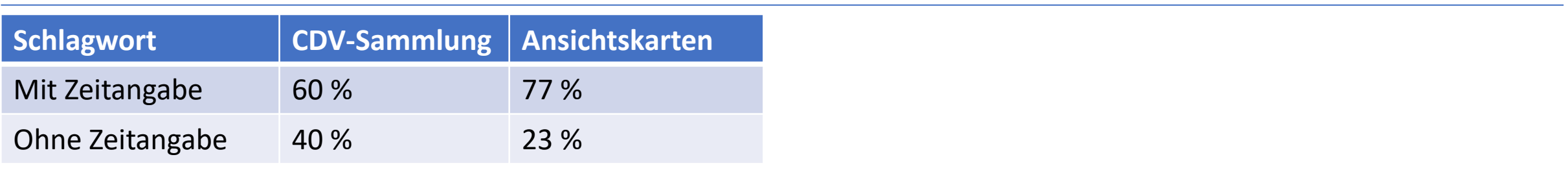

Vergleich von Teilsammlungsmerkmalen untereinander …

Beispiel: Kombinierte Suchen: "Hat Ort" für [Sammlung] + Schlagwort: Person

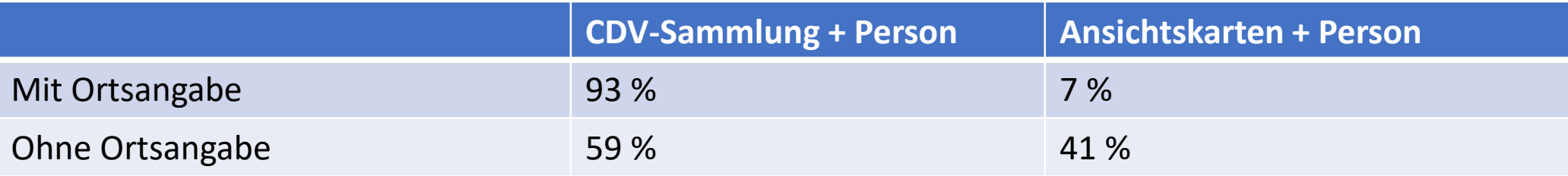

Vergleich von Teilsammlungsmerkmalen mit Schlagworteinschränkung untereinander …

Die gleiche Funktion lässt sich auch benutzen, um die Erfassung der Information zu analysieren.

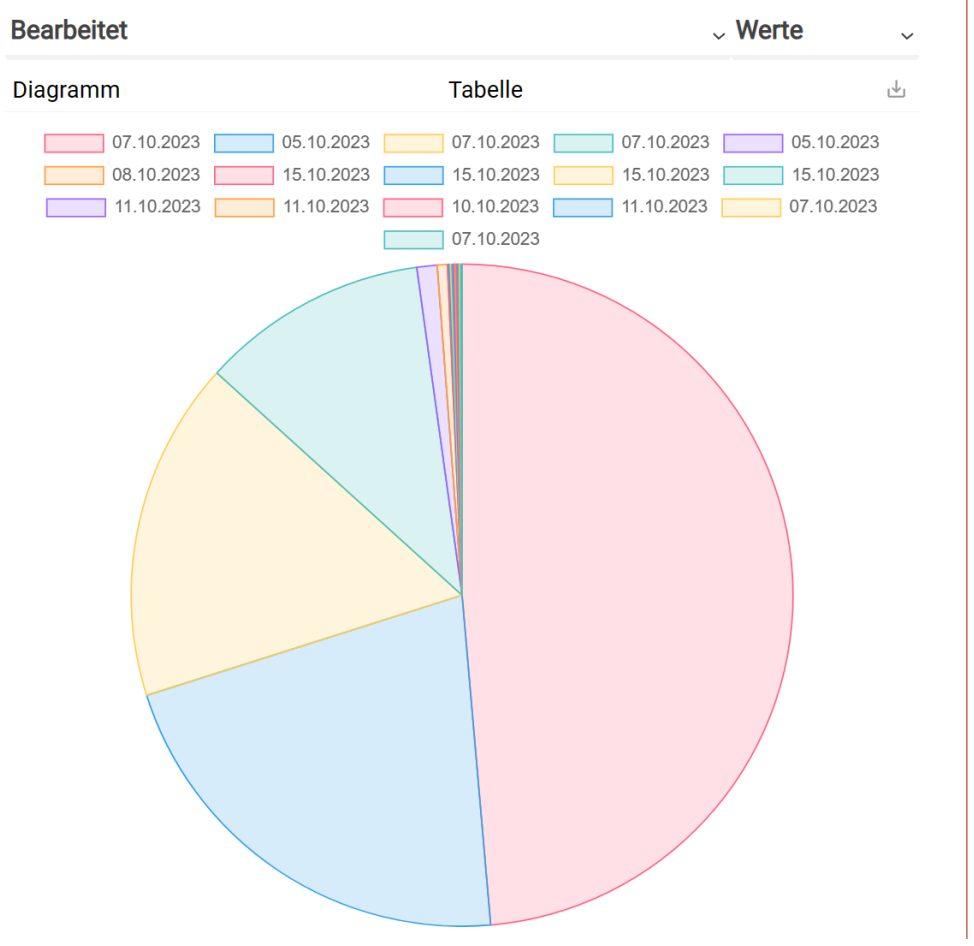

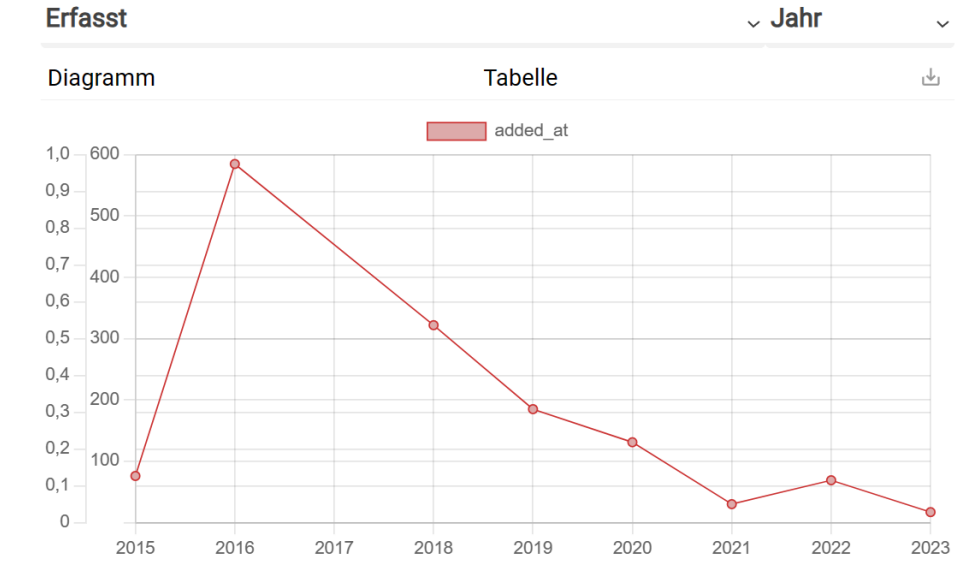

#### Wenige Neuerfassungen in 2023, dafür viele Bearbeitungen

## Die gleiche Funktion lässt sich auch benutzen, um die Verteilung der Objekte im Museum zu analysieren.

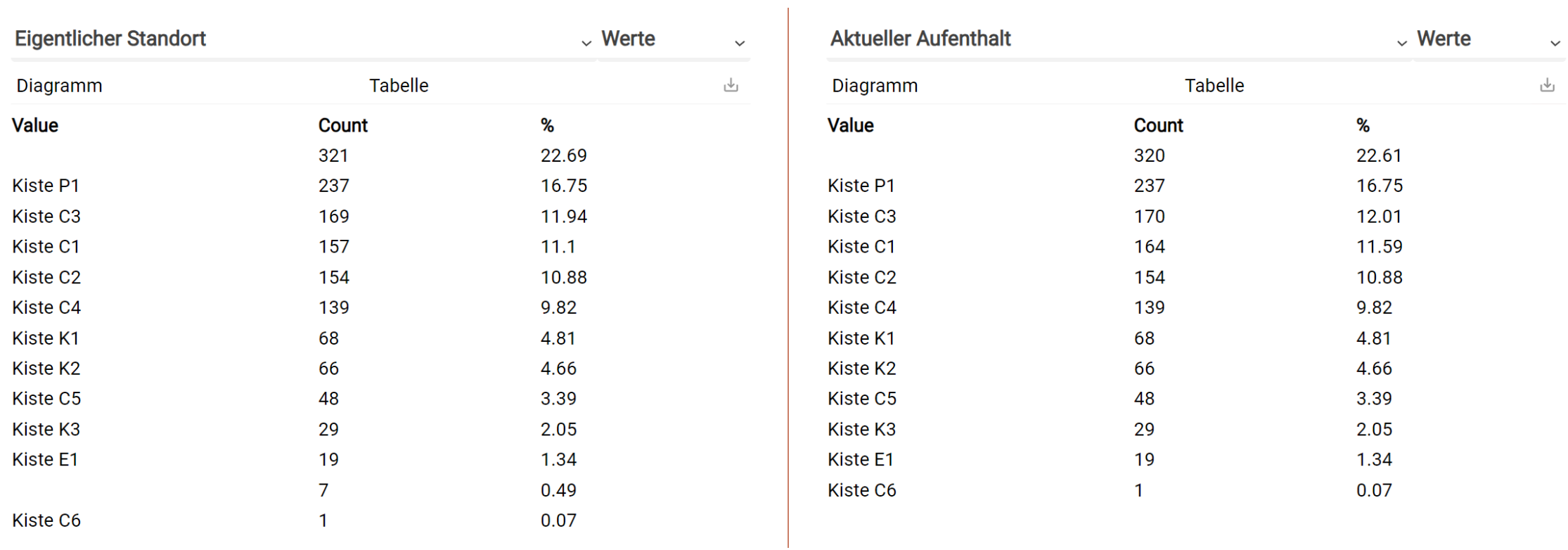

Durch Klick erscheinen alle Objekte eines "Raumes" (hier: Kiste)

- Aktuell verliehen an
- Aktueller Aufenthalt
- Aktueller Standort (Freitext)
- Allgemeine Notiz zur Entsorgung
- Anforderungen der Zustandsprüfungen
- Ankaufpreis (Wert)
- Ankaufpreis (Wert) (No)
- Ankaufpreis (Währung)
- Anrede
- Ansichten im Museum • Ansprechpartner (Leihe)
- Art der Beziehung
- · Ausführliche Beschreibung
- Ausstellung
- Authorisierung der Entsorgung: Datum
- · Automatische Veröffentlichung ab
- Bearbeitet
- Bemerkungen zu Fristen
- · Bemerkungen zur Notfall-Priorität
- Beschreibung
- · Beschriftung/Aufschrift
- · Beschränkungen der Entsorgung • Breite (mm)
- Danksagung
- Datum der Deakzession
- Datum der Entsorgung
- Deakzession autorisiert durch
- Deakzession genehmigt: Datum
- Derzeitiger Standort ist eigentlicher Standort (ID)
- Dokumente im Museum
- $\bullet$  Durchmesser (mm)
- Eigentlicher Aufenthalt zuletzt geändert am
- Eigentlicher Standort
- Eigentlicher Standort (Freitext)
- Eigentümer
- Eingangsnummer
- Empfehlung zur Handhabung • Empfehlungen zur Präsentation
- Entsorgung autorisiert von
- Erfasst
- Ersterfasst am
- Ersterfasst am (Datum)
- Ersterfasst von
- Erwerbender
- Erwerbung, Finanzierungsquelle
- Erwerbung, ID
- Erwerbung, Quelle • Erwerbung, Zugangszeitpunkt
- Explizit
- Farbe
- $\bullet$  Form
- · Fundort, geog. Breite
- Fundort, geog. Länge
- Gefahrenpotential
- Generelle Anmerkungen zur Rezeption
- Generelle Notizen zum Objekt als Referenz
- Geplantes Ende des Aufenthalts
- Geschlecht
- Gewicht  $(g)$
- Grund der Entsorgung
- Grußformel
- · Hat: Abbildung
- Hat: Ansicht
- Hat: Ausstellung
- Hat: Eigentlicher Standort
- Hat: Ereignis
- · Hat: Leihverkehr
- Hat: Literatur
- Hat: Markierungen
- Hat: Ort
- Hat: Person/Institution
- Hat: Plausibilitäts-Check für (Bild-)Rechteangaben: Warnung
- · Hat: Plausibilitätswarnung
- Hat: Schlagworte
- Hat: Transkript • Hat: Weblink
- Hat: Zeit
- Hat: Übersetzung
- $\bullet$  Höhe (mm)
- $\bullet$  ID der Bewegung
- $\bullet$  Incipit
- Inventarnummer
- Inventarnummer (nur Zahlen)
- Konvolut
- Kosten der Entsorgung
- Kosten der Entsorgung (Währung)
- Kurznotiz
- Leihverkehr
- Leihvorgang, Anmerkung
- Lux (Maximal)
- $\bullet$  Länge (mm)
- Material
- Material / Technik
- Maximale Luftfeuchtigkeit
- Maximale Temperatur
- $\bullet$  Maße
- Metadaten-Rechte (Inhaber)
- Metadaten-Rechte (Status)
- Methode der Entsorgung
- Minimale Luftfeuchtigkeit
- Minimale Temperatur
- Nach (Jahr)

• Negativ-Nr.

• Notizen

• Objektart

• Neue Inventarnummer

• Notiz zur Installation

• Notizen zum Transport

• Nähere Lokalisation (Name)

• Objekte, zuerst erfasst von

• Objekte, zuletzt geändert von

• Nächster geplanter Änderung des Standorts

• Nutzungsrechte

• Objektgeschichte

• Ort des Erwerbs

• Person/Institution

• Preis der Entsorgung

• Priorität im Notfall

• Rechte, Anmerkung

• Schlagworte (Abgebildetes)

• Schlagworte (Allgemein)

• Schlagworte (Material)

• Schlagworte (Objektart)

• Schlagworte (Technik)

• Schätzwert (Bestimmer)

• Schätzwert (Währung)

• Schätzwert, wann (Datum)

· Schätzwert: Referenz-Nr.

· Sicherheitsanforderungen

• Restaurierung

 $\bullet$  Sachgruppe

• Sammlung

• Schlagworte

• Schätzwert

• Seitenzahl

• Sperrfrist

• Sprache

· Stückzahl

• Technik

• Teil von

• Transporte

• Systematik

• Stempelstellung

• Status

• Schätzwert (No)

• Schätzwert (Zeit)

• Preis der Entsorgung (Währung)

• Objektgruppe

• Objektname

 $\bullet$  Ort

 $\bullet$  PuOi

• Notfall-Priorität bestimmt am • Notfall-Priorität bestimmt von

180 mögliche Inhalte !

• Urheberrechte

• Urheberrechts-Frist

• Vergleichsobjekte

• Verliehen (von-bis)

• Versicherungswert

• Veröffentlicht

• Volltext

• Zeit

 $\bullet$  Vor (Jahr)

• Vorbesitzer

• Zugangsart

• Zugangszeitpunkt

• Zustand (kurz)

• Versicherungswert (Bestimmer)

• Versicherungswert (Währung)

• Versicherungswert, wann (Datum)

• Versicherungswert (Leihe)

• Versicherungswert (No)

• Versicherungswert (Zeit)

• Wandungsstärke (mm)

• Weitere Inventarnummer

• Zugangszeitpunkt (Datum)

• Weiterer Name (Name)

… in Fragen beliebig kombinierbar

(digitale) Sammlung zu erstellen.

… als Diagramm und Tabelle anzeigbar

… das erlaubt einen eigenen Blick auf die

… zur Weiterverarbeitung als CSV speicherbar

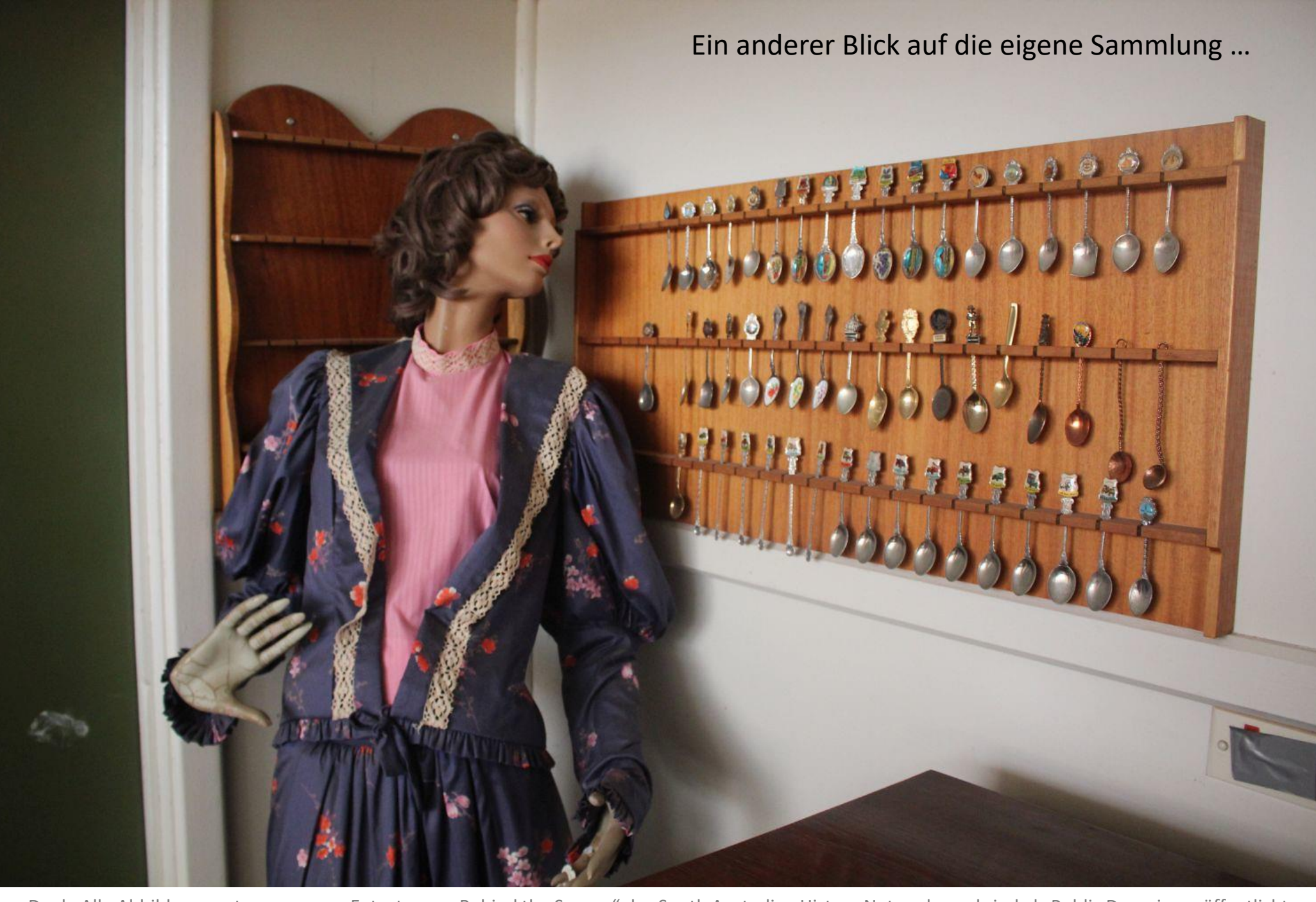

Dank: Alle Abbildungen stammen vom Fotostream "Behind the Scenes" des South Australian History Networks und sind als Public Domain veröffentlicht.

Vielen Dank